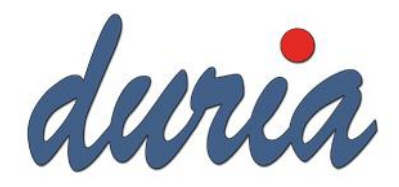

# Inbetriebnahme / Konfiguration TI-Konnektoren

# Inhalt

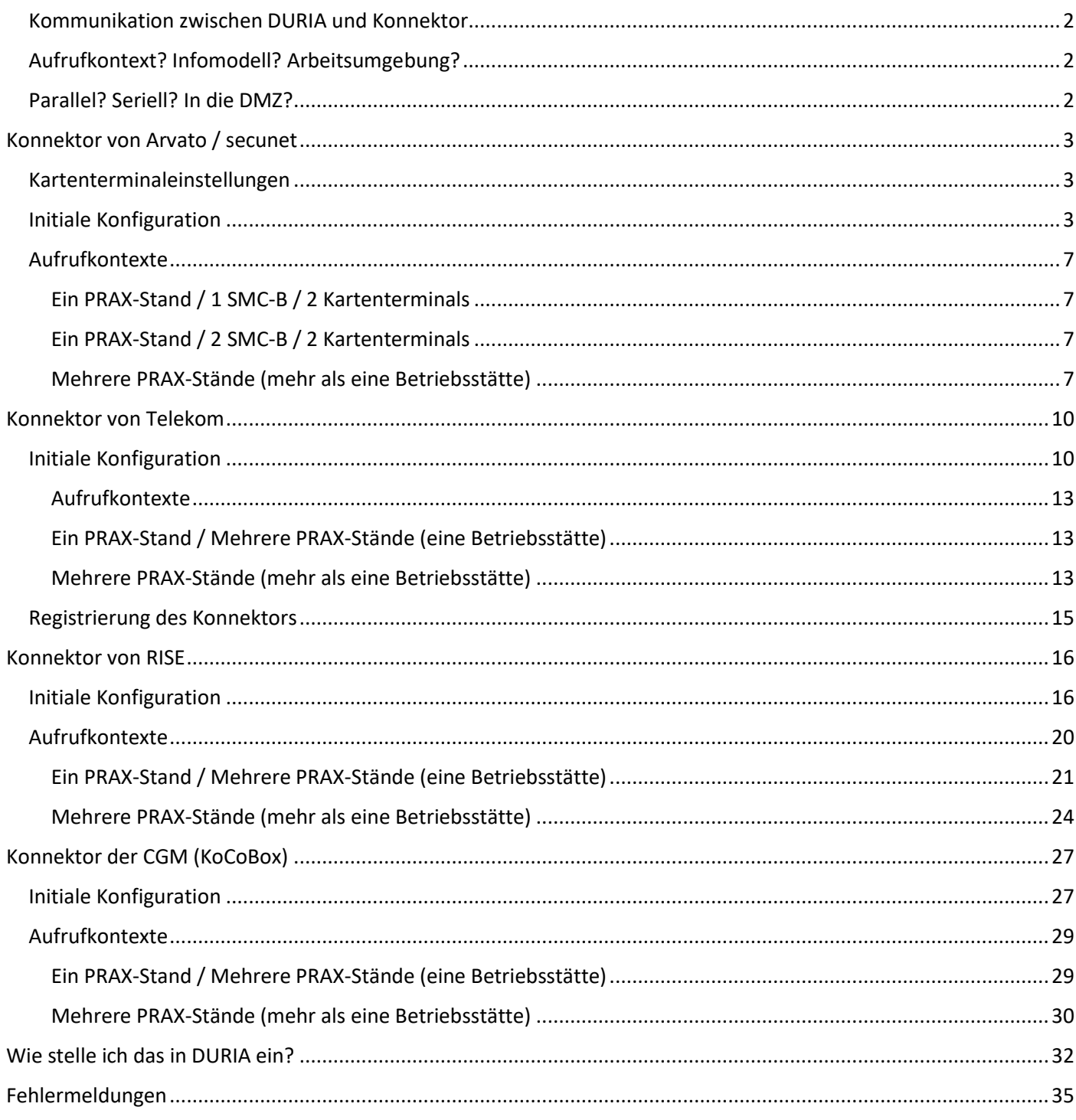

### Vorwort

Diese Anleitung ist als Gedächtnisstütze gedacht und keinesfalls als vollständige Anleitung zu verstehen. Die einzelnen Konfigurationsschritte sind möglichst knapp gehalten. Sollten Punkte unpräzise sein, bitten wir um entsprechende Hinweise.

## <span id="page-1-0"></span>Kommunikation zwischen DURIA und Konnektor

Die Kommunikation zwischen PVS uns den Konnektoren findet größtenteils mittels SOAP statt. Dies bedeutet, dass http-Anfragen an den Konnektor in XML-Strukturen gestellt und diese in XML-Antworten beantwortet werden.

Der Vorteil dieser Kommunikation ist, dass es XML-Schemata gibt an die sich beide Kommunikationspartner halten müssen.

Der erste Abfruf des PVS beim Konnektor ist die der Dienstverzeichnisdienst (connector.sds) diese beinhaltet in XML-Strukturen die verfügbaren Dienste wie z.B. den CardService, welcher alle verfügbaren Karten ausgibt. Die Dienste haben Endpunkte (ggf. http und https) mit welchen das PVS dann wiederum kommuniziert um bestimmte Funktionen auszuführen. Es lässt sich mittels Wireshark sehr schön der entsprechende Traffic analysieren, falls es zu Problemen kommen sollte.

# <span id="page-1-1"></span>Aufrufkontext? Infomodell? Arbeitsumgebung?

Die Bezeichnung für die drei Punkte ist unterschiedlich, gemeint ist das gleiche. Das PVS muss wissen, in welchem Kontext es z.B. die Karte in der Anmeldung abfragt.

Für die Kommunikation zwischen PVS sind ein paar Parameter notwendig:

- IP-Adresse des Konnektors, welche die connector.sds bereit stellt. (Bei T-Systems sind Management und LAN zwei IP-Kreise)
- Aufrufkontext, bestehend aus: Mandant, Arbeitsplatz und Clientsystem
	- o Mandant ist bei DURIA der entsprechende PRAX-Stand bei CGM z.B. die BSNR
	- o Arbeitsplatz ist z.B. Anmeldung, oder Sprechzimmer1
	- o Clientsystem ist bei uns DURIA, bei CGM z.B. CS01

Sollte DURIA also an einen bestehenden Konnektor angebunden werden, aber die Zugangsdaten zur Managementschnittstelle nicht verfügbar sein, so muss mindestens der Aufrufkontext und die IP-Adresse bekannt sein.

## <span id="page-1-2"></span>Parallel? Seriell? In die DMZ?

Die Gematik geht davon aus, dass der Konnektor lediglich mit dem LAN-Port an das Praxisnetz angeschlossen wird und darüber sowohl der VPN für die TI als auch das SIS aufgebaut wird. Die meisten Konnektoren kommen in dieser Standardeinstellung in die Praxen. Dies wird als parallele Installation betrachtet.

Der Konnektor kann aber auch als Gateway genutzt werden und zwischen dem bestehenden Internetanschluss und dem Praxisnetzwerk installiert werden. Der Netzwerkverkehr wird vollständig über den Konnektor geleitet. Heimarbeitsplätze und andere Dienste, welche z.B. durch Portweiterleitungen ermöglicht werden, sind so nicht mehr nutzbar.

Da der Sourcecode der Konnektoren durch das BSI geprüft wird, ist zunächst davon auszugehen, dass dort keine Backdoors etc. vorhanden sind. Die ggf. verwendeten opensource-Bibliotheken können aber wie bei dem Heartbleed-Vorfall ebenfalls Lücken aufweisen, welche beim Audit nicht aufgefallen sind.

Eine möglicherweise gewünschte Trennung zwischen Konnektor und Praxisnetz kann z.B. bei vorhandener L3-Switch und Firewall recht einfach vollzogen werden. Aus dem Praxisnetz müssen lediglich die TI-Netze / SNK-Netze zum Konnektor geroutet werden und der Zugriff auf die Endpunkte aus dem Dienstverzeichnis gewährleistet sein (IP des Konnektors). Die CETP-Events vom Konnektor müssen den DURIA-DB-Server erreichen können. Die Kartenterminals müssen sich im gleichen VLAN / Subnetz wie der Konnektor befinden.

# <span id="page-2-0"></span>Konnektor von Arvato / secunet

Default-IP: 172.18.0.9

Konfigurationszugriff[: https://172.18.0.9:8500/](https://172.18.0.9:8500/)management Benutzer: super / PW: konnektor

Abruf connector.sds[: http://172.18.0.9/connector.sds](http://172.18.0.9/connector.sds)

## <span id="page-2-1"></span>Kartenterminaleinstellungen

1) SMC-KT und SMC-B in KT einlegen (Chip zeigt nach hinten, Karte muss einrasten) / Karte wird im Display gelb dargestellt

2) KT mit Strom versorgen

3a) DHCP Client deaktivieren: Menü -> 2. Einstellungen -> 2. DHCP -> 1. Ein/Aus -> 0. Aus

3b) Freie feste IP aus Praxisnetz vergeben: Menü -> 2. Einstellungen -> 3. IP Adresse (.7 muss mit .007 eingegeben werden)

3c) Name des KT vergeben: Menü -> 2. Einstellungen -> 1. LAN Parameter -> 1. Name vergeben (wird mit diesem Name im Konnektor angezeigt)

3d) Zugriff Konnektor -> KT: Menü -> 2. Einstellungen -> 2. SICCT Parameter -> 7. Zugriffsrechte -> 1. Admin-Session -> 1. Ein

3e) Zugriff Konnektor -> KT: Menü -> 2. Einstellungen -> 2. SICCT Parameter -> 6. Session-Admin -> PIN eingeben (nicht 8x0) und merken, da dieser im Konnektor hinterlegt werden muss (3d und 3e wird benötigt damit ein Update des Kartenterminals durchgeführt werden kann) 4) Neustart

## <span id="page-2-2"></span>Initiale Konfiguration

- 1) Der Konnektor erwartet beim ersten Start einen aktiven DHCP-Server im Netz. Um den Praxisablauf nicht zu gefährden, wird der Konnektor (LAN) direkt mit der Netzwerkbuchse des Notebooks verbunden (Bei einer 100 Mbit Netzwerkkarte ist ein Switch dazwischen erforderlich).
- 2) Anschließend wird der z.B. portable DHCP-Server der Fa. Vercot gestartet und wie folgt konfiguriert (Neustart der Applikation nötig:

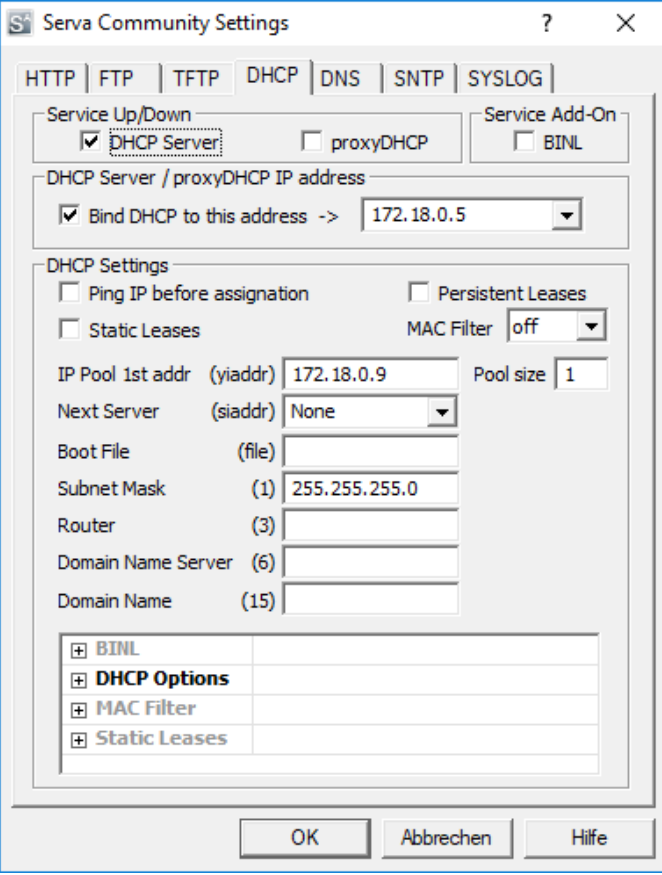

- 3) Jetzt wird der Konnektor mit dem Netzteil verbunden, und der Konnektor mittels Taster gestartet.
- 4) Nach ca. 2 Minuten sollte sich im DHCP-Tab folgendes Bild ergeben:

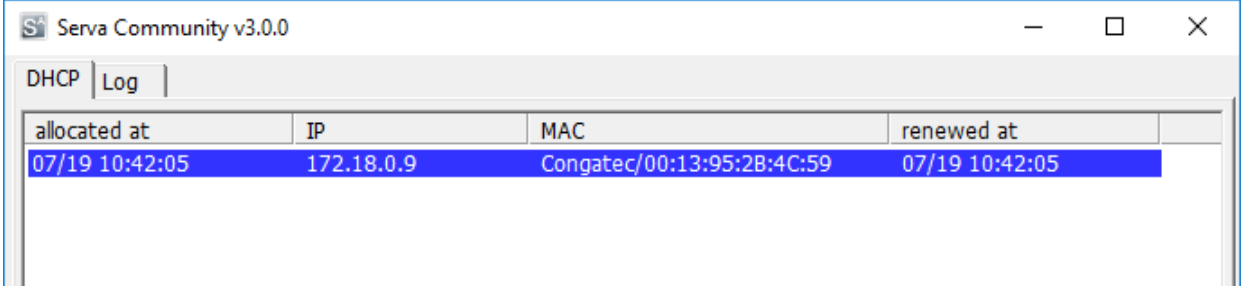

Der Konnektor hat die IP-Adresse 172.18.0.9 erhalten und ist nach weiteren 2-3 Minuten über die Weboberfläche<https://172.18.0.9:8500/>management erreichbar. (Achtung: Keine Antworten auf pings!)

- 5) Loggt man sich mit den initialen Zugangsdaten ein, muss ein neues Passwort vergeben werden.
- 6) Anschließend sieht man die Übersichtsseite und das Menü:

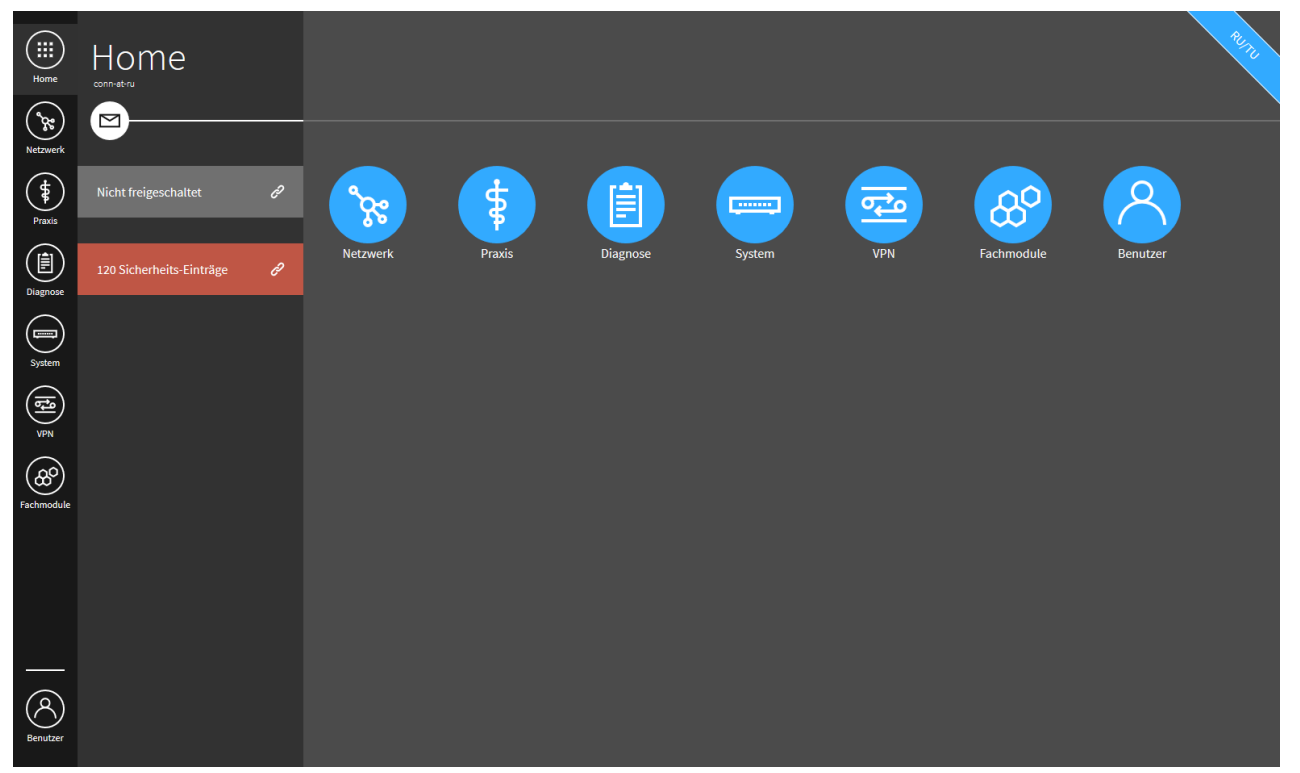

- 7) Im Bereich Netzwerk können die IP-Adressen für das LAN/WAN Interface, sowie ggf. der DHCP-Server konfiguriert werden. Die LAN-Adresse sollte fix vergeben werden. Wenn nicht benötigt wird WAN deaktiviert Achtung! Eine LAN-Adresse darf nicht im 192.168.77.xxx/24 vergeben werden. Dieser Adressbereich wird intern vom Konnektor genutzt.
- 8) Setzen des Standard-GW (Achtung: Sieht aus wie ausgegraut, ist aber aktiv nach Speicherung)
- 9) Bei überörtlichen Praxen, die per VPN verbunden sind, muss der Internet Modus unter Netzwerk -> Allgemein -> Allgemeine Netzwerk-Einstellungen von SIS auf IAG umgestellt werden. (Die Kartenterminals können sonst in der überörtlichen Praxen nicht verbunden werden)
- 10) DNS-Domain Zugangsdienst anpassen: Unter Netzwerk -> DNS -> Einstellungen -> DNS-Domain Zugangsdienst Platzhalter XX durch die letzte Stelle der Seriennummer ersetzen (Bsp. letzte Stelle ist 8 -> 08 - bei einer 0 muss 10 gesetzt werden)
- 11) Deaktivieren der TLS Pflicht für Client-System: Praxis -> Clientsysteme -> Clientsystem-Einstellungen -> TLS-Pflicht rausnehmen
- 12) TSL und CRL aktualisieren <https://download.tsl.ti-dienste.de/TSL.xml> un[d http://download.crl.ti](http://download.crl.ti-dienste.de/crl/vpnk-ca1.crl)[dienste.de/crl/vpnk-ca1.crl](http://download.crl.ti-dienste.de/crl/vpnk-ca1.crl)

Deaktivieren von Leistungsumfang Online unter Netzwerk -> Allgemein -> Leistungsumfang Online. Danach unter System -> Zertifikate -> TSL und CRL hochladen

Anschließend unter Netzwerk -> Allgemein -> Leistungsumfang Online wieder aktivieren

- 13) Bei überörtlichen Praxen muss das entfernte Netzwerk dem Konnektor zugewiesen werden. Unter VPN -> VPN-Zugangsdienst -> Netzwerk-Segmente -> Netzwerk hinzufügen den Netzbereich hinzufügen. (Bsp. 192.168.1.0/24)
- 14) Konnektor neu starten: System -> Neustart
- 15) Kartenterminal konfigurieren wie unter [Kartenterminaleinstellungen](#page-2-1) beschrieben
- 16) Über den Button "Praxis" -> "Terminals" sollte dieses nun direkt angezeigt werden. Alternativ kann über den Button "Service Discovery auslösen" manuell getriggert werden.
- 17) Mit einem Klick auf den KT-Eintrag fährt das Sub-Menü von der linken Seite aus und lässt uns dies mit "Terminal dem Konnektor zuweisen" mit dem Konnektor verbinden, pairen und aktivieren. An dem KT muss dieser Vorgang bestätigt werden.
- 18) Im Bereich Praxis -> Terminals -> Terminal auswählen -> Bearbeiten -> muss das/die Administrator Passwort/PIN hinterlegt werden, welche im KT unter Menü -> 2. Einstellungen -> 2. SICCT Parameter -> 6. Session-Admin -> PIN eingeben hinterlegt wurde.
- 19) Im Menü unter "Praxis" -> "Karten" sollten nun alle Karten angezeigt werden.
- 20) Wenn die SMC-B ins Kartenterminal gesteckt wird, sollte eine Abfrage der Transport-Pin erfolgen und man muss eine neue Pin vergeben. Sollte das nicht geschehen sein kann der Vorgang manuell angestoßen werden. Über Praxis -> Karten -> SMC-B -> PIN ändern erfolgt nun die Abfrage der Transport-Pin am Kartenterminal. Danach muss direkt eine neue PIN eingegeben werden. Sollte das KT danach wieder "PIN ändern" fordern kann dieser Vorgang mit 2x Abbruch abgebrochen werden.
- 21) Um den Konnektor zu registrieren wird zuerst ein Mandant angelegt. Über "Praxis" -> "Mandanten" legen wir den Mandanten an. z.B. "PRAX1" und diesem wird ein KT, sowie die SMC-B zugeordnet:

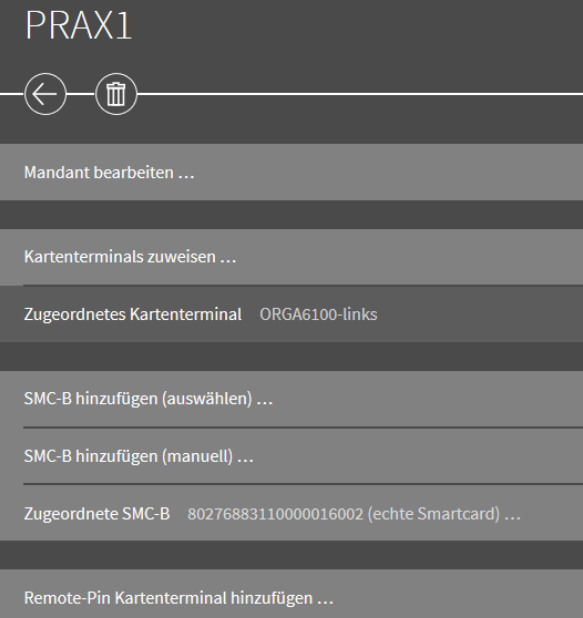

22) Erst jetzt kann über "VPN" -> "VPN-Zugangsdienst" -> "Freischaltung" der Konnektor mittels der Vertragsnummer freigeschaltet werden. Die Vertragsnummer ist auf der Statusseite des Arztes hinterlegt [\(www.duria.de/ti](http://www.duria.de/ti) -> Bestellcode der Praxis eingeben) (Sollte die SMC-B nicht freigeschaltet sein, muss die PIN am KT eingegeben werden.):

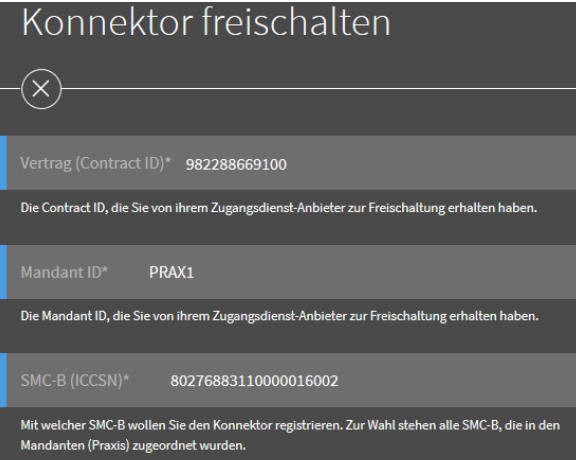

- 23) Anschließend wird auf der Status-Seite die Registrierung quittiert und die gebuchten VPN-Zugänge (TI, SIS) werden aufgebaut.
- 24) Unter Praxis -> Clientsysteme muss ein Clientsystem angelegt werden. (Empfehlung "DURIA")
- 25) Unter Praxis -> Arbeitsplätze wird ein Arbeitsplatz angelegt. Dem Arbeitsplatz muss das Kartenterminal zugeordnet werden.
- 26) Zum Schluss wird der Aufrufkontext angelegt. Unter Praxis -> Aufrufkontexte -> Aufrufkontext anlegen
- 27) Bei den Konnektoren ist das Bestandsnetz (KV SafeNet) nicht aktiviert. Dies kann man manuell aktivieren. Es wird noch nicht benutzt aber dann braucht man es in Zukunft nicht mehr zu aktivieren. Unter VPN -> Bestandsnetze -> Bestandsnetze aktivieren/deaktivieren KV-Safenet einschalten. (ZOD-Portal wird nicht benötigt ist was von den Zahnärzten)
- 28) Es gibt schon Updates für den Konnektor (Version 2.0.37) und das Kartenlesegerät (Version 3.7.4). Über System -> Aktualisierungen werden unter Geräte der Konnektor und das Kartenterminal angezeigt. Klingt man den Eintrag an kann man dort die Firmware herunterladen. Sobald das Update heruntergeladen wurde kann man auf den Eintrag klicken und dort das Update planen. Ein Datum in der Vergangenheit führt das Update sofort durch. (Es kann 1-2 Minuten dauert bis es wirklich startet). Ob zuerst der Konnektor oder zuerst das/die KT aktualisiert werden ist egal – nur nicht beide gleichzeitig.
- 29) Wichtig!: Sollte einmal das Kennwort des Benutzers verloren gehen oder nicht mehr funktionieren, kann man dieses nur zurücksetzen wenn die ID der SMC-K bekannt ist. Diese muss den dem Konnektor ausgelesen und notiert werden. Unter Praxis -> Karten -> SMC-K die Kartenhalter und die Identifikationsnummer notieren und aufbewahren.
- 30) Nach Abschluss der Updates kann die Konfiguration in DURIA vorgenommen. Diese wir[d hier](#page-31-0) beschrieben.

# <span id="page-6-0"></span>Aufrufkontexte

### <span id="page-6-1"></span>Ein PRAX-Stand / 1 SMC-B / 2 Kartenterminals

- 1) Das zusätzliche Kartenterminal muss zuerst dem Konnektor zugewiesen und dann gepairt werden.
- 2) Unter Praxis -> Arbeitsplätze muss ein weiterer Arbeitsplatz angelegt und diesem das KT als "Lokales Terminal" zugewiesen werden. Außerdem muss das Kartenterminal indem die SMC-B steckt als "Entferntes Terminal" zugewiesen werden.
- 3) Unter Praxis -> Mandanten muss dem Mandanten ebenfalls das KT zugeordnet werden.
- 4) Desweiteren muss ein Remote-Pin Kartenterminal hinzugefügt werden. Es muss der neu angelegt Arbeitsplatz und das neue Kartenterminal ausgewählt werden.
- 5) Nun kann über "Aufrufkontexte" -> "Aufrufkontext anlegen" über entsprechende Auswahlen der Aufrufkontext aus den bestehenden Parametern zusammengeklickt werden.

## <span id="page-6-2"></span>Ein PRAX-Stand / 2 SMC-B / 2 Kartenterminals

- 1) Das zusätzliche Kartenterminal muss zuerst dem Konnektor zugewiesen und dann gepairt werden.
- 2) Unter Praxis -> Arbeitsplätze muss ein weiterer Arbeitsplatz angelegt und diesem das KT als "Lokales Terminal" zugewiesen werden.
- 3) Unter Praxis -> Mandanten muss dem Mandanten ebenfalls das KT und die SMC-B zugeordnet werden.
- 4) Nun kann über "Aufrufkontexte" -> "Aufrufkontext anlegen" über entsprechende Auswahlen der Aufrufkontext aus den bestehenden Parametern zusammengeklickt werden.

#### <span id="page-6-3"></span>Mehrere PRAX-Stände (mehr als eine Betriebsstätte)

1) Bei mehreren PRAX-Ständen wird jeder PRAX-Stand wie ein einzelner Stand konfiguriert.

- 2) Das zweite KT wird wie oben beschrieben dem Konnektor hinzugefügt, die SMC-B ist anschließend über "Praxis" -> "Karten" sichtbar.
- 3) Über "Praxis" -> "Mandanten" legen wir den zweiten Mandanten an. z.B. "PRAX2" und diesem werden beide KT, sowie die passende SMC-B zugeordnet. Als Remote-Pin KT wird das bereits konfigurierte KT an der Anmeldung konfiguriert:

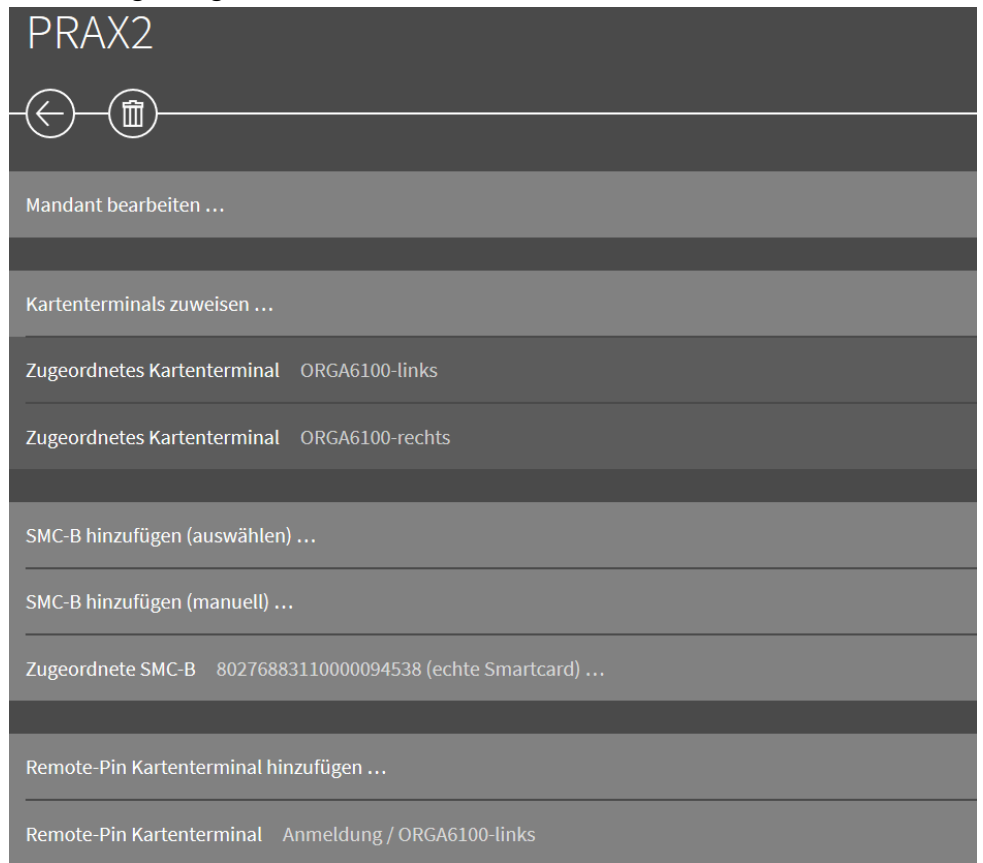

Zuletzt wird noch ein passender Aufrufkontext erstellt:

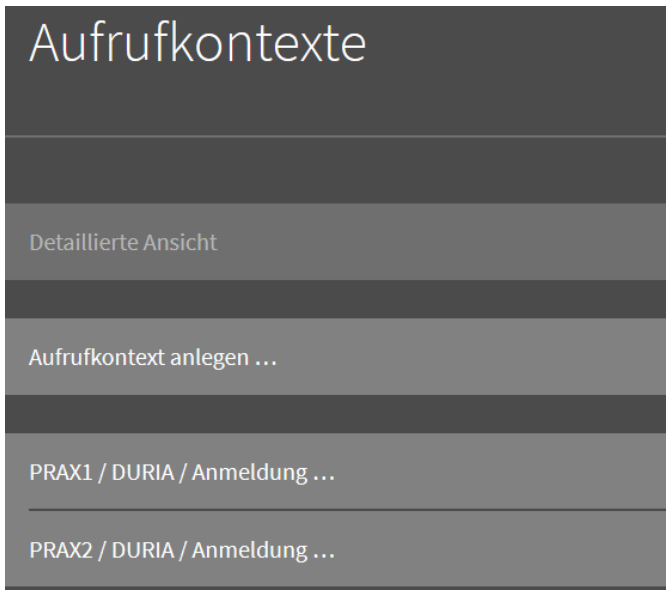

4) Über "Praxis" -> "Arbeitsplätze" -> "Anmeldung" sollte abschließend geprüft werden, ob die KT richtig zugeordnet sind:

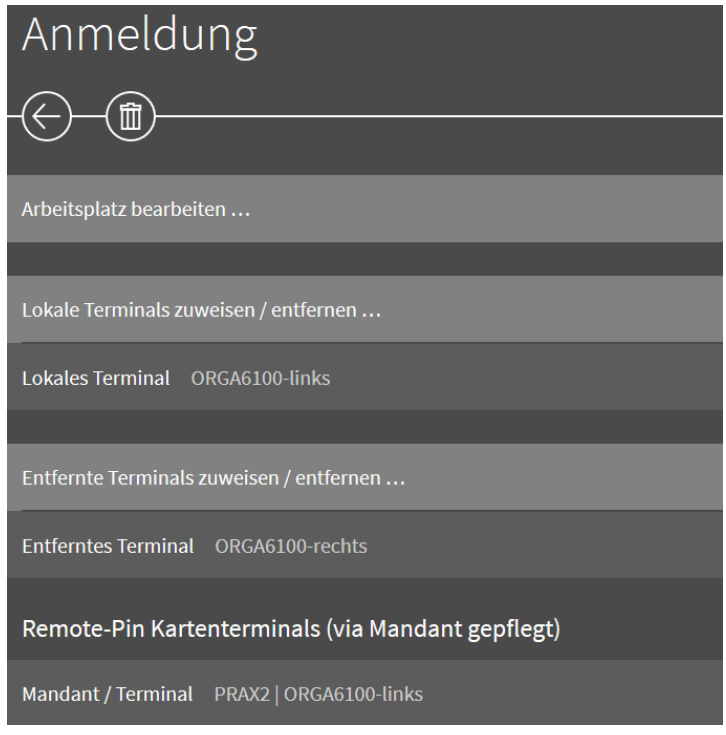

5) Damit aus beiden PRAX-Ständen beide Kartenterminals genutzt werden können, muss im ersten PRAX Stand das zweite Kartenterminal auch hinzugefügt werden und als Remote-Pin-Kartenterminal eingerichtet werden.

# <span id="page-9-0"></span>Konnektor von Telekom

Default-IP: 10.10.8.15

Konfigurationszugriff[: https://10.10.8.15:4433/](https://10.10.8.15:4433/) Benutzer: admin / PW: konnektor

Abruf connector.sds: <IP-ADRESSE LAN>/connector.sds

## <span id="page-9-1"></span>Initiale Konfiguration

Zu Beginn muss das Standard-Login durch neue Zugangsdaten ersetzt werden. Anschließend muss sich erneut eingeloggt werden.

Man sieht diese Übersichtsseite:

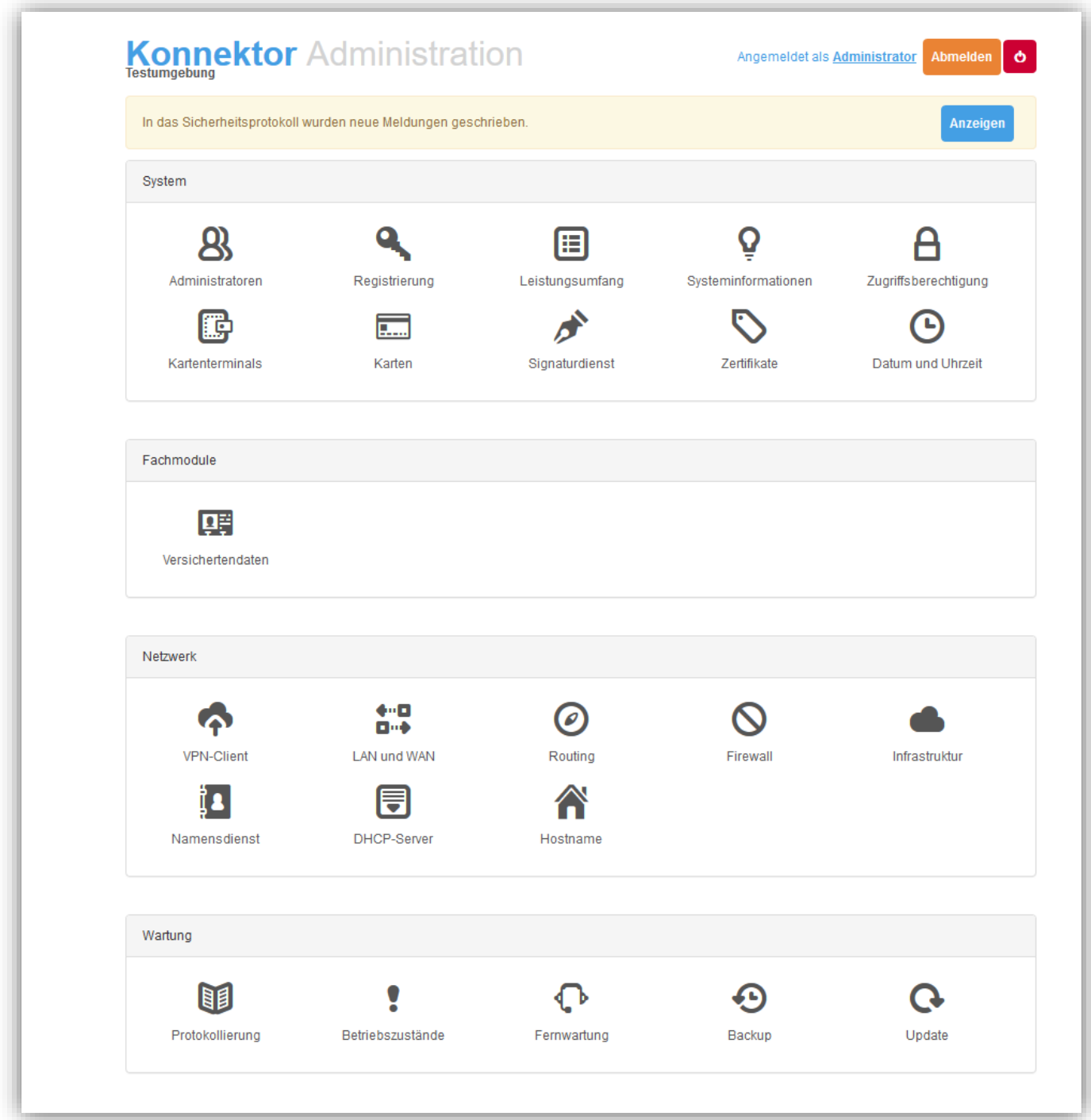

- 1) Im Bereich Netzwerk -> LAN und WAN passt man den Konnektor an die Netzwerk-Umgebung an, per Default bezieht der Konnektor sowohl im WAN als auch im LAN seine IP per DHCP.
- 2) Danach wird das erste KT in Betrieb genommen (Einlegen der SMC-KT, SMC-B) und in den gleichen IP-Bereich konfiguriert, wie die LAN-Schnittstelle des Konnektors. Die KT werden dann von dem Konnektor automatisch (Broadcast) gefunden.
- 3) Über Hauptmenü -> Kartenterminals können die gefundenen KT bearbeitet, oder KT manuell hinzugefügt werden:

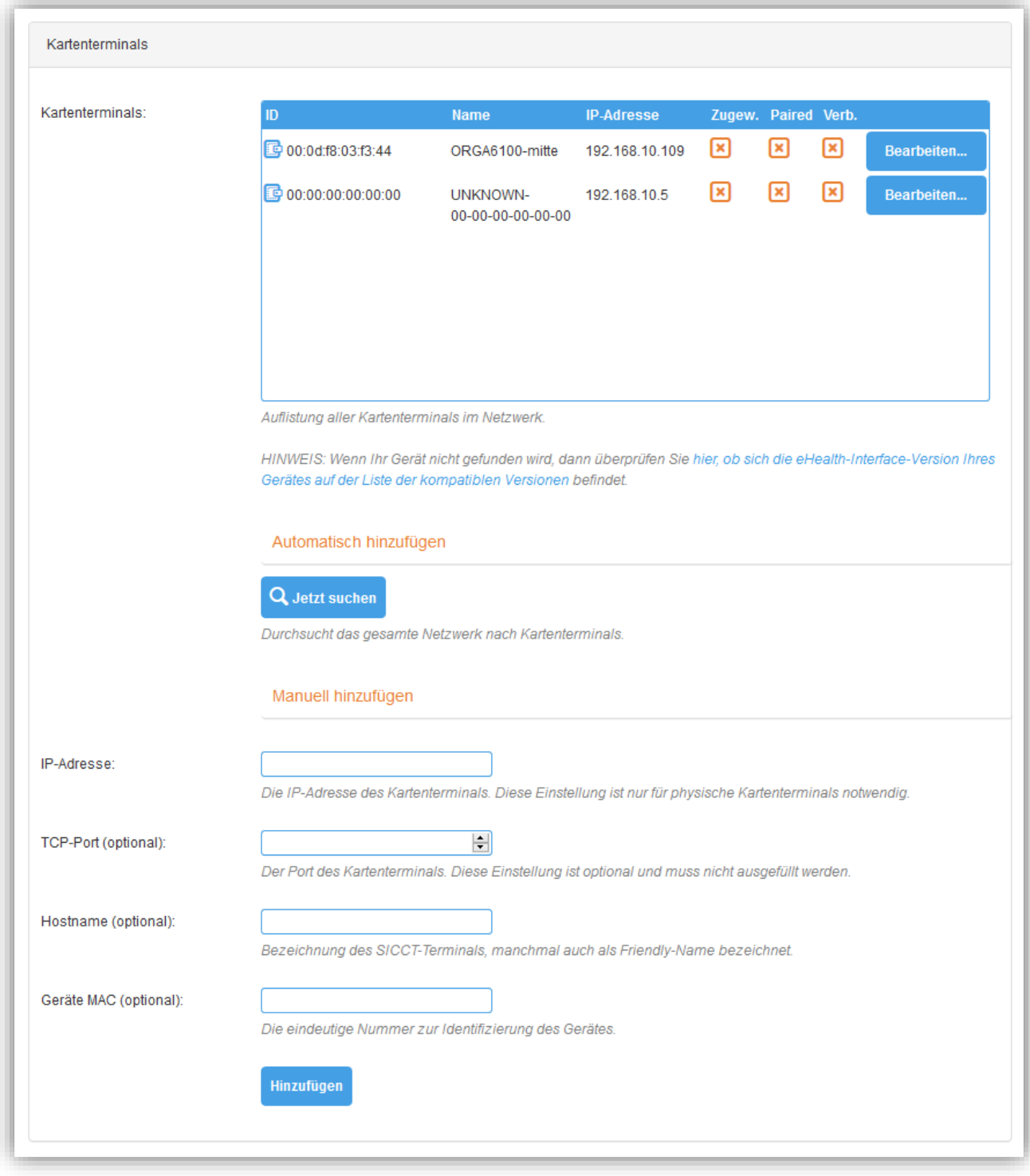

4) Über "Bearbeiten" -> Zuweisen wird der Vorgang initialisiert. Danach ist das KT zugewiesen. Nun wird "Pairen" ausgewählt und die Abfrage am KT bestätigt. Anschließend sollte das KT als gepaired angezeigt werden:

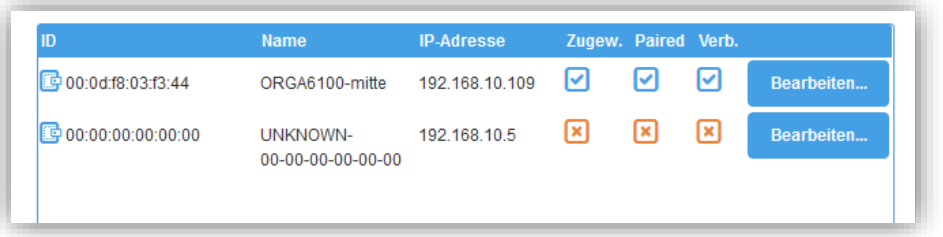

- 5) Um Probleme bei der Kommunikation zwischen DURIA und dem Konnektor auszuschließen, deaktivieren Sie zunächst die Option "TLS erforderlich" im Bereich System -> Zugriffsberechtigung. Deaktivieren Sie ebenfalls die Option "Authentifizierung erforderlich".
- 6) Jetzt wird die SMC-B über System -> Zugriffsberechtigung im Bereich SMB mittels "SMB hinzufügen" hinzugefügt:

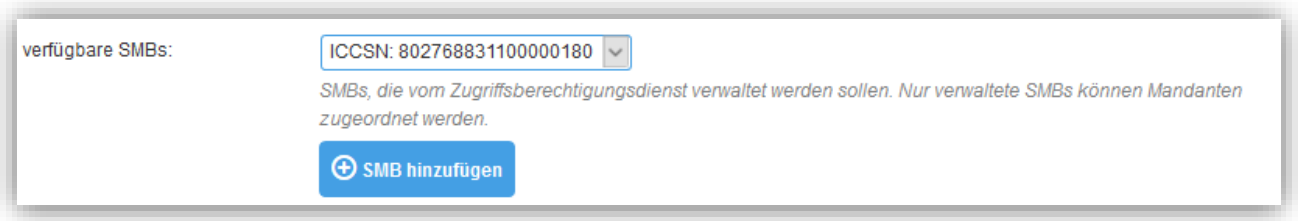

7) Als Clientsystem legen wir z.B. "DURIA" an und als Arbeitsplatz "Anmeldung" an.

# <span id="page-12-1"></span><span id="page-12-0"></span>Aufrufkontexte Ein PRAX-Stand / Mehrere PRAX-Stände (eine Betriebsstätte)

1) Auf der Seite System -> Zugriffsberechtigung im Bereich "Mandant" wird der erste Mandant erfasst: "PRAX1" und ihm über "Bearbeiten" das KT, die SMC-B, der Arbeitsplatz und das Clientsystem zugeordnet:

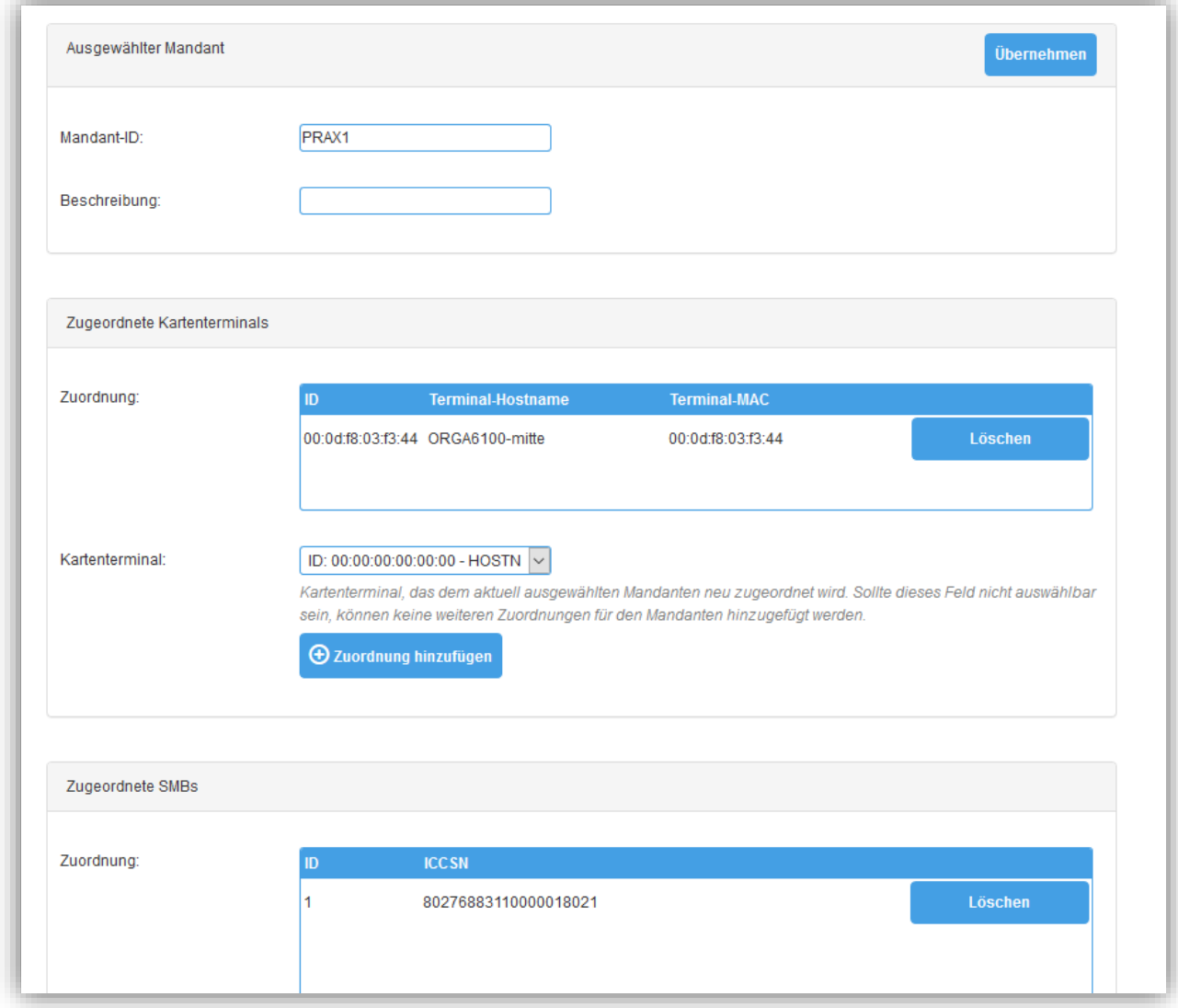

- 2) Dem Arbeitsplatz muss im Bereich "Arbeitsplatz" -> Bearbeiten noch das korrekte KT zugeordnet werden.
- 3) Die Schritte 1) und 2) müssen für jeden weiteren PRAX-Stand wiederholt werden.

#### <span id="page-12-2"></span>Mehrere PRAX-Stände (mehr als eine Betriebsstätte)

- 1) Zunächst pairen wir ein zweites KT wie in 3) und 4) der initialen Konfiguration beschrieben
- 2) Im Bereich System -> Karten kann eingesehen werden, ob alle SMC-B gefunden wurden.
- 3) Jetzt wird die SMC-B über System -> Zugriffsberechtigung im Bereich SMB mittels "SMB hinzufügen" hinzugefügt.

4) Nun legen wir den zweiten Mandant auf dem Konnektor an, dies wird unter System -> Zugriffsberechtigung -> Mandant gemacht:

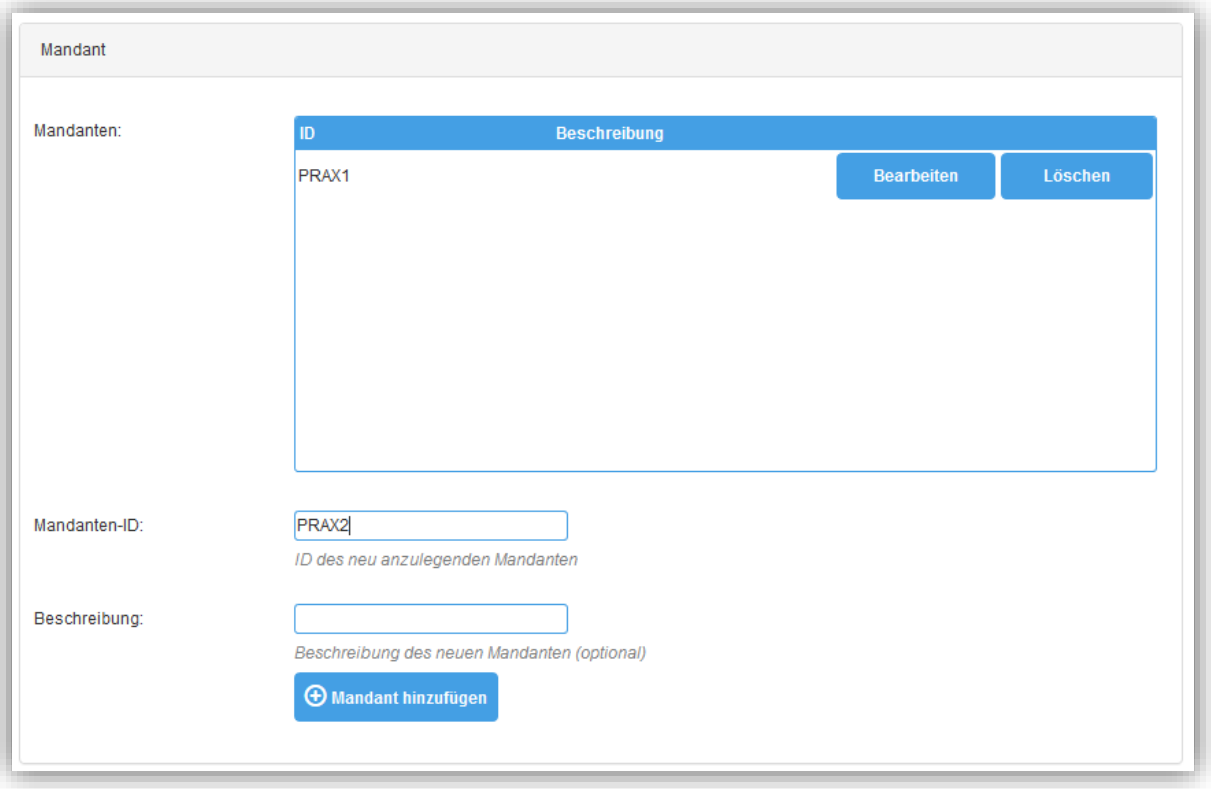

- 5) Anschließend wird dieser über "Bearbeiten" weiter konfiguriert:
- 6) Im Bereich "Zugeordnete Kartenterminals" weisen wir dem Mandanten beide KT zu, da an dem primären (Anmeldung = ..:f3:44) die eGK eingelesen werden sollen und in dem Remote-KT (..:17:f7) die zugehörige SMC-B (Praxisausweis) steckt:

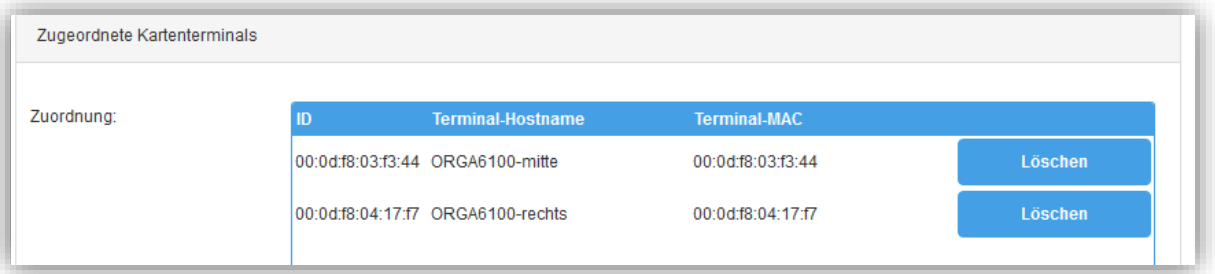

- 7) Im Bereich "Zugeordnete SMBs" wählen wir die SMC-B für PRAX2. Diese wird den Mandanten hinzugefügt.
- 8) Im Bereich "Zugeordnete Arbeitsplätze" wählen wir z.B. die "Anmeldung". Im Bereich "Zugeordnete Clientsysteme" wählen wir "DURIA".
- 9) Im Bereich "Arbeitsplätze zugeordneter Clientsysteme" wählen wir "DURIA" und "Anmedung"

10) Besonderes Augenmerk sollte dem Bereich "Zugeordnete Kartenterminals für Remote-PIN-Zugriff" geltend gemacht werden, da hier konfiguriert wird, wo die PIN für die SMC-B aus dem Remote-KT (PRAX2) eingegeben wird. Hier haben wir konfiguriert, dass die PIN für das Remote-KT (PRAX2) am KT in der Anmeldung eingegeben wird:

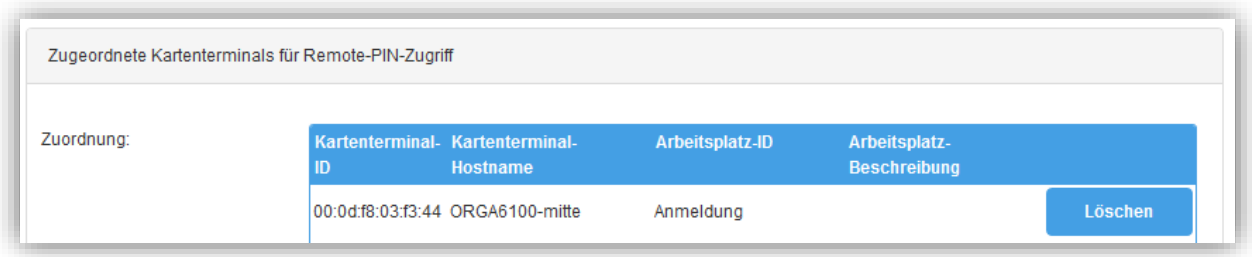

11) Im Bereich "Arbeitsplatz" wird der "Anmeldung" über "Bearbeiten" noch das zweite KT als entferntes KT hinzugefügt:

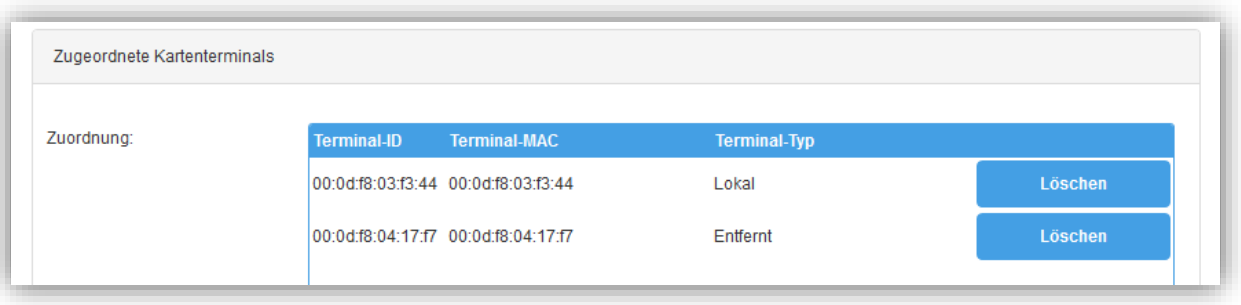

### <span id="page-14-0"></span>Registrierung des Konnektors

Die VPN-Verbindung zur TI (und ggf. SIS) wird über die sogenannte Vertragsnummer zugewiesen. Diese Konfiguration kann erst nach der Fertigstellung des Aufrufkontextes vorgenommen werden. Die Vertragsnummer wird im Bereich System -> Registrierung hinterlegt. Es muss die SMC-B Pin am KT eingegeben werden. Der erfolgreiche Abschluss wird durch eine Meldung angezeigt:

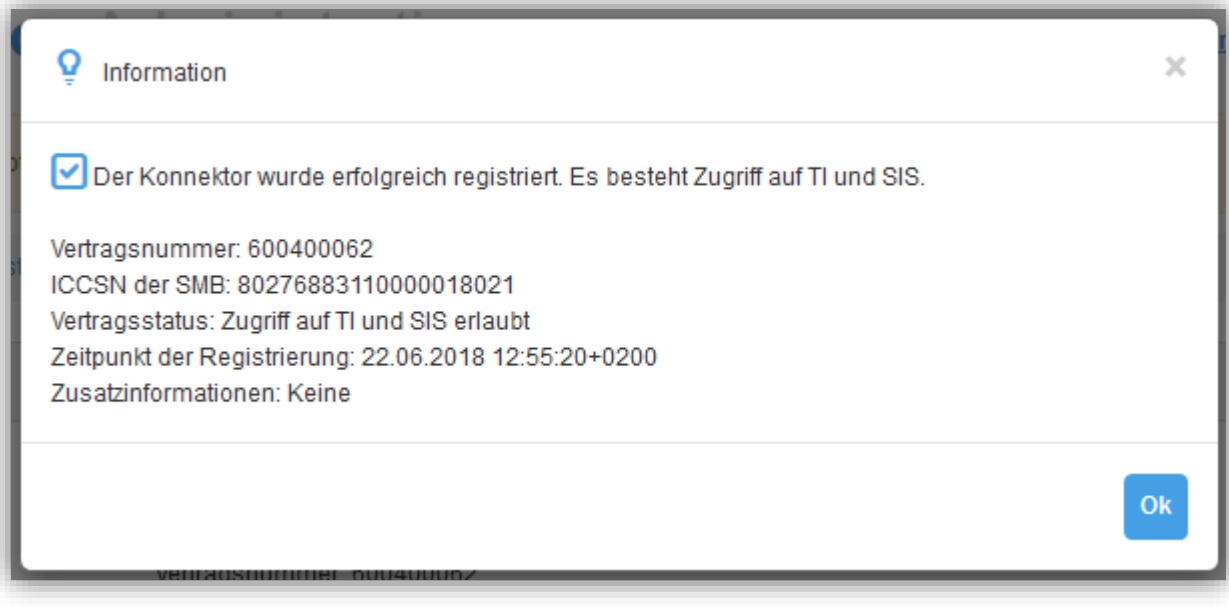

# <span id="page-15-0"></span>Konnektor von RISE

Default-IP: 192.168.42.1

Konfigurationszugriff[: https://192.168.42.1:8443](https://192.168.42.1:8443/) / Benutzer und Passwort können initial vergeben werden

Abruf connector.sds: http://192.168.42.1/connector.sds

# <span id="page-15-1"></span>Initiale Konfiguration

1) Vergabe eines sicheren Kennwortes

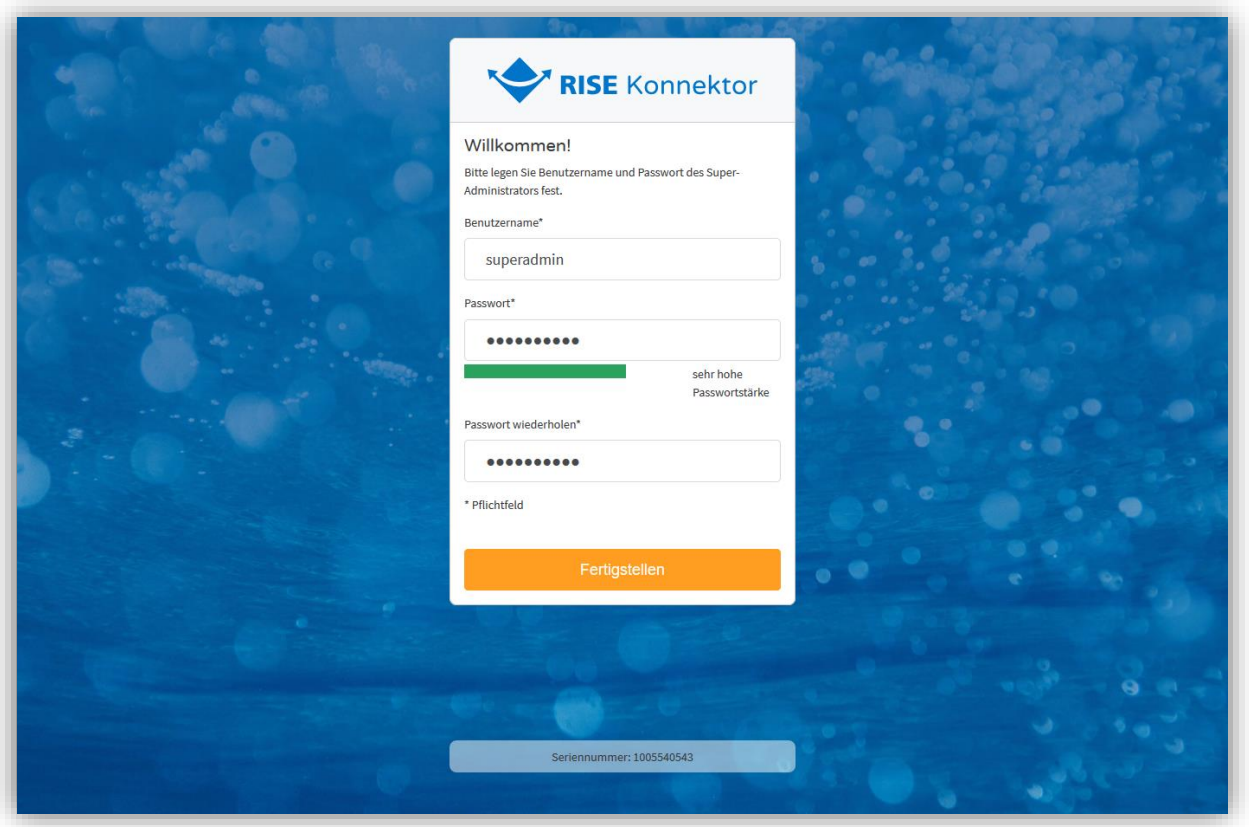

- 2) Im Menü wählen wir zunächst Netzwerk -> LAN und WAN aus und passen die Konfiguration an unsere Bedürfnisse an.
- 3) Im Bereich Netzwerk -> DHCP-Server ist zu kontrollieren, ob der Konnektor als DHCP-Server konfiguriert ist.
- 4) Danach wird das erste KT in Betrieb genommen (Einlegen der SMC-KT, SMC-B) und in den gleichen IP-Bereich konfiguriert, wie die LAN-Schnittstelle des Konnektors. Die KT werden dann von dem Konnektor automatisch (Broadcast) gefunden.

5) Im Bereich Dienste -> Kartenterminals werden alle gefundenen KT angezeigt:

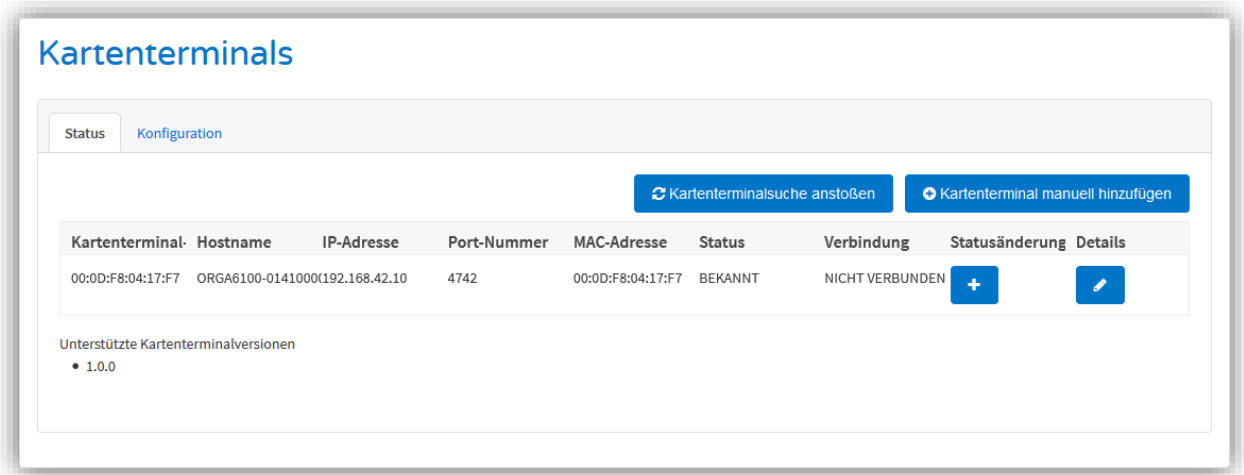

6) Sollten sich KT in einem anderen IP-Bereich befinden, so muss das Routing zwischen den IP-Bereichen funktionieren und das KT manuell dem Konnektor bekannt gemacht werden (KT manuell hinzufügen):

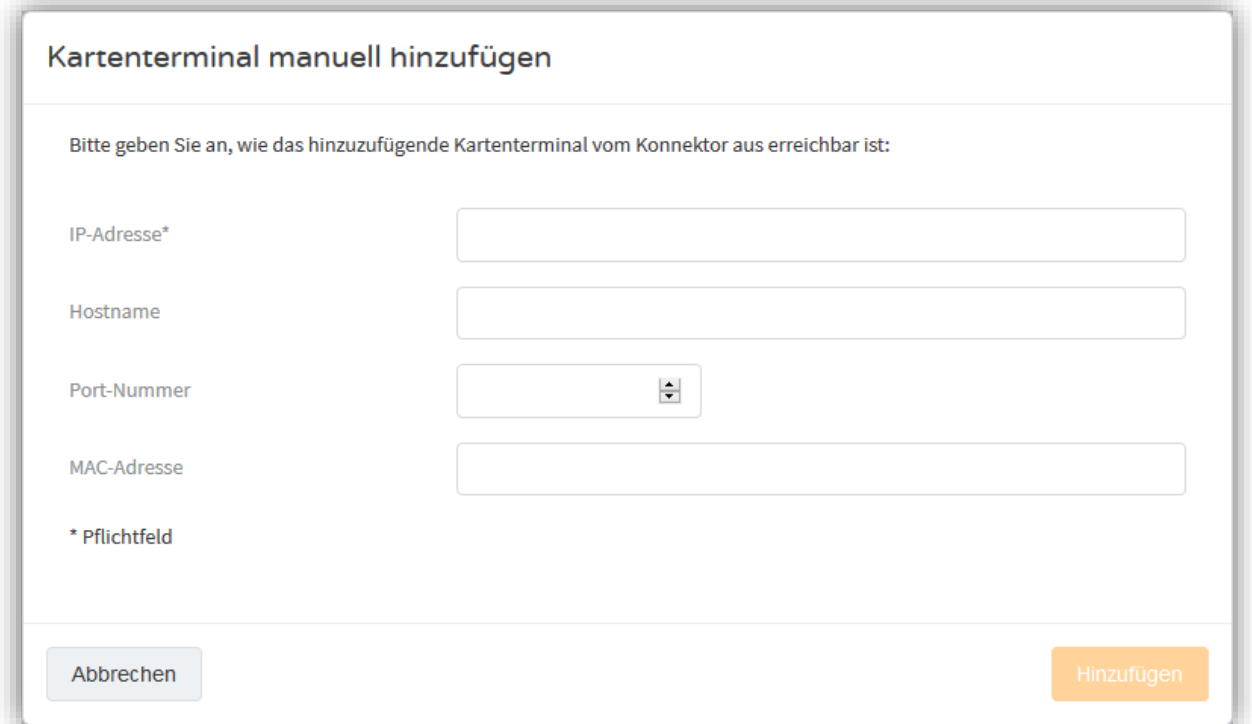

7) Mit einem Klick auf das "+" in der Übersicht wird der Vorgang initiiert. Ggf. muss der Button zweimal betätigt werden. Der Status wechselt zu "zugewiesen" und der Button ändert sich zu: Bei der Betätigung dieses Buttons wird das Pairing angestoßen. Der angezeigte Fingerprint ist mit dem auf dem SMC-B Plastikträger

abzugleichen und die Meldung am KT mit "OK" zu bestätigen. Abschließend sollte der Status zu "VERBUNDEN" gewechselt haben.

8) Im Menü unter Dienste -> Karten sollten nun die SMC-B und die SMC-KT angezeigt werden.

9) Die VPN-Verbindung zur TI (und ggf. SIS) wird über die sogenannte Vertragsnummer zugewiesen. Diese wird im Bereich Netzwerk -> VPN -> Freischaltung hinterlegt:

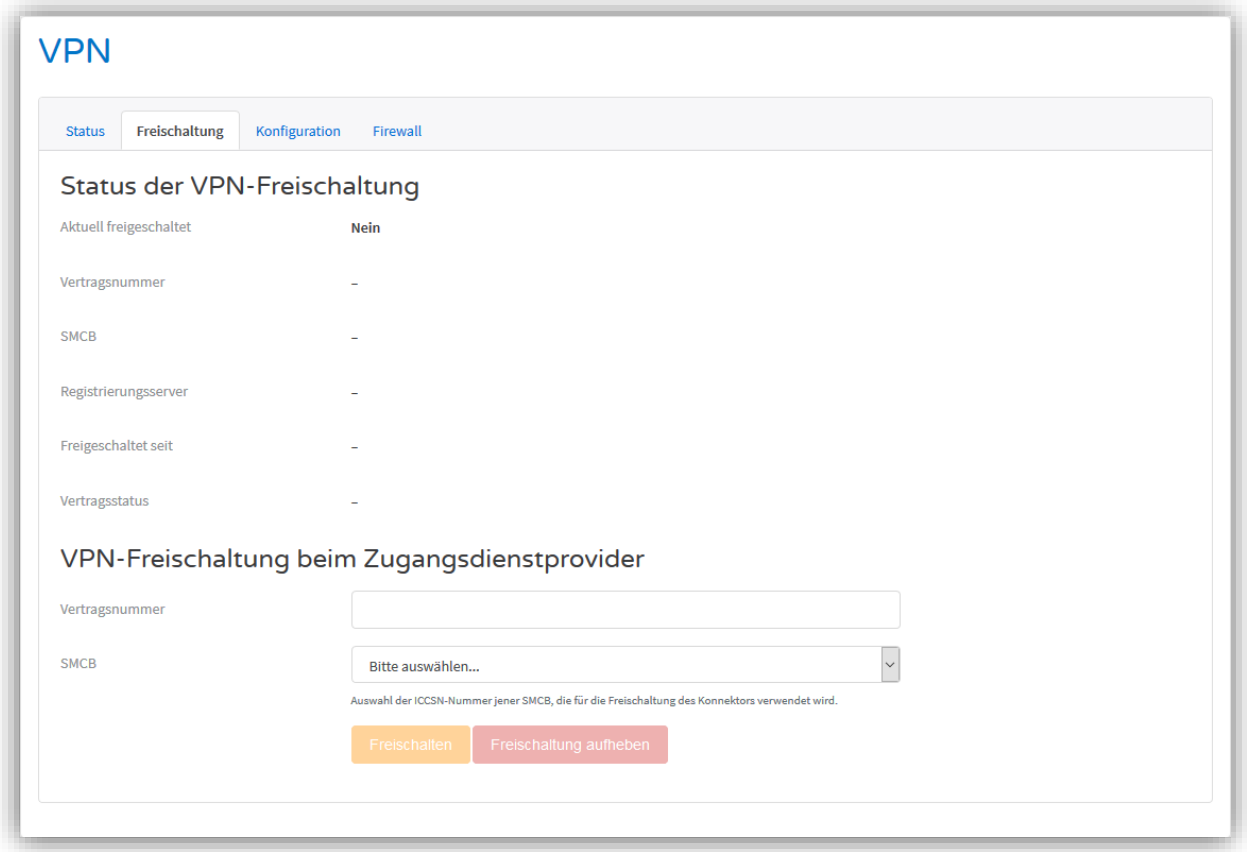

Der Vertragsnummer wird die anfragende SMC-B zugeordnet. Es muss die PIN der SMC-B am KT eingegeben werden.

10) Dieser Vorgang kann mehrere Minuten dauern, währenddessen wird oben rechts folgendes Fenster angezeigt:

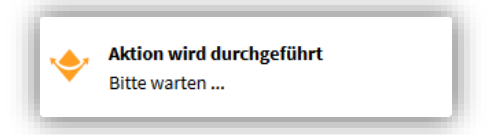

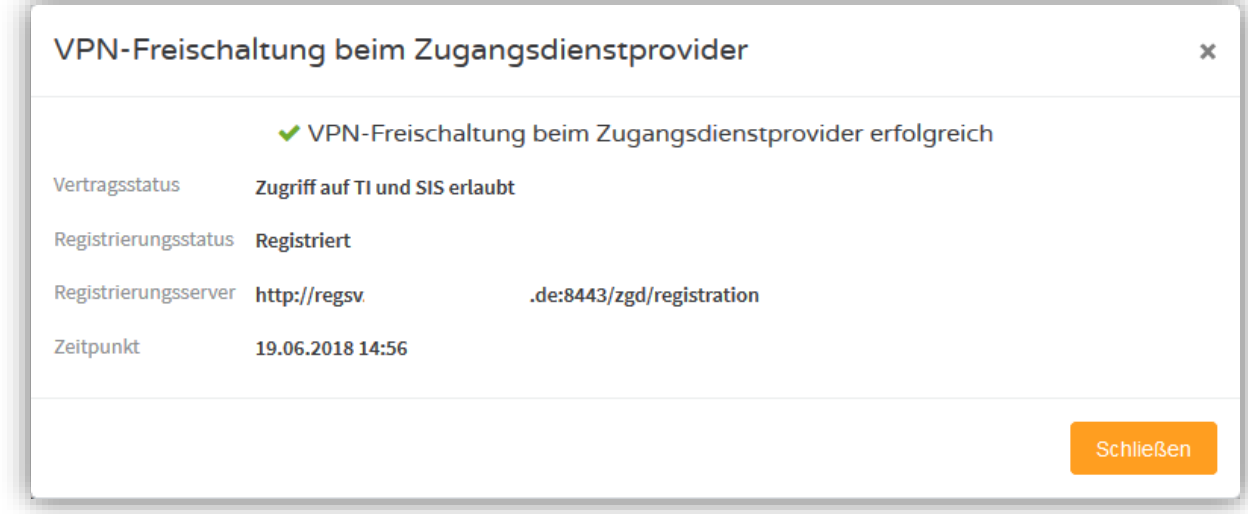

- 12) Über Status -> "Konnektor neu starten?" den Konnektor neu starten.
- 13) Danach sollten die VPN verbunden sein und die Status-Seite einen normalen Betriebszustand melden:

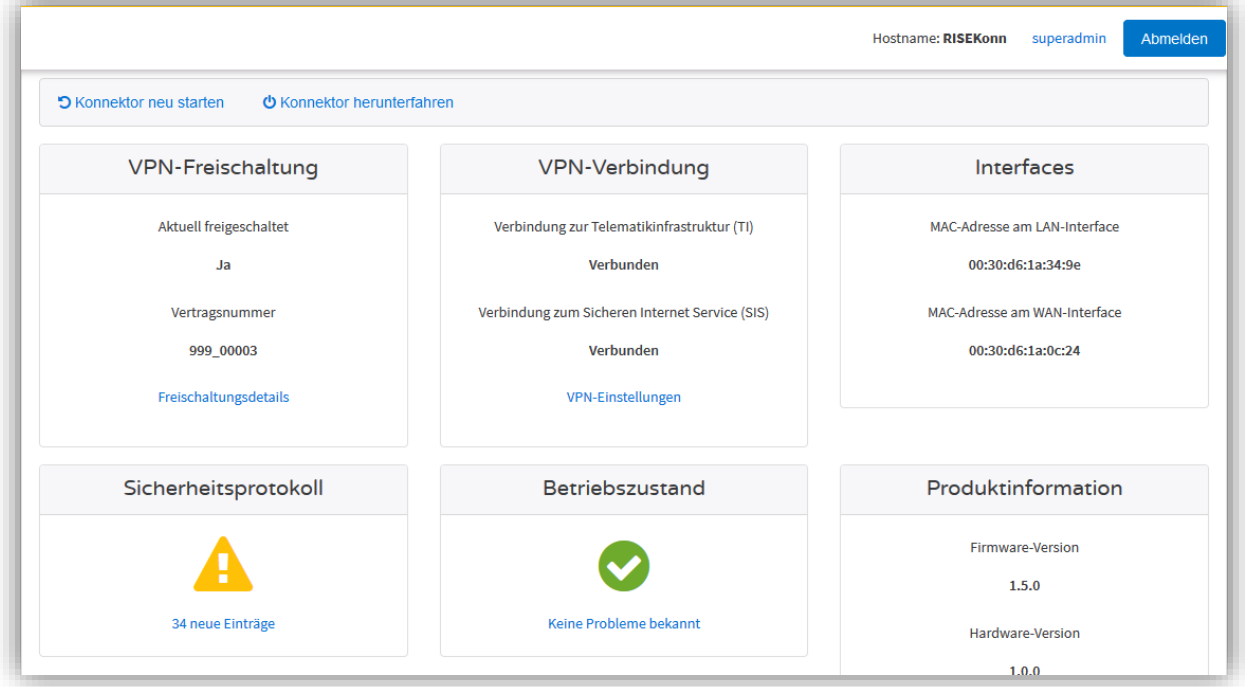

14) Um Probleme bei der Kommunikation zwischen DURIA und dem Konnektor auszuschließen, deaktivieren Sie zunächst TLS im Bereich Dienste -> Clientsysteme:

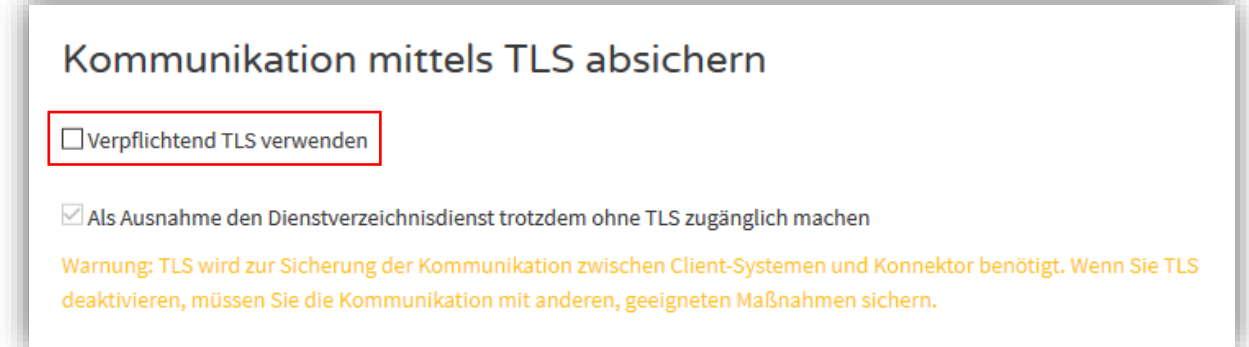

### <span id="page-19-0"></span>Aufrufkontexte

Jetzt werden die Parameter für den Aufrufkontext definiert. Das bedeutet es werden die Umgebungen und Beziehungen auf dem Konnektor definiert. Dies geht im Bereich Konnektor -> Arbeitsumgebung -> Konfiguration:

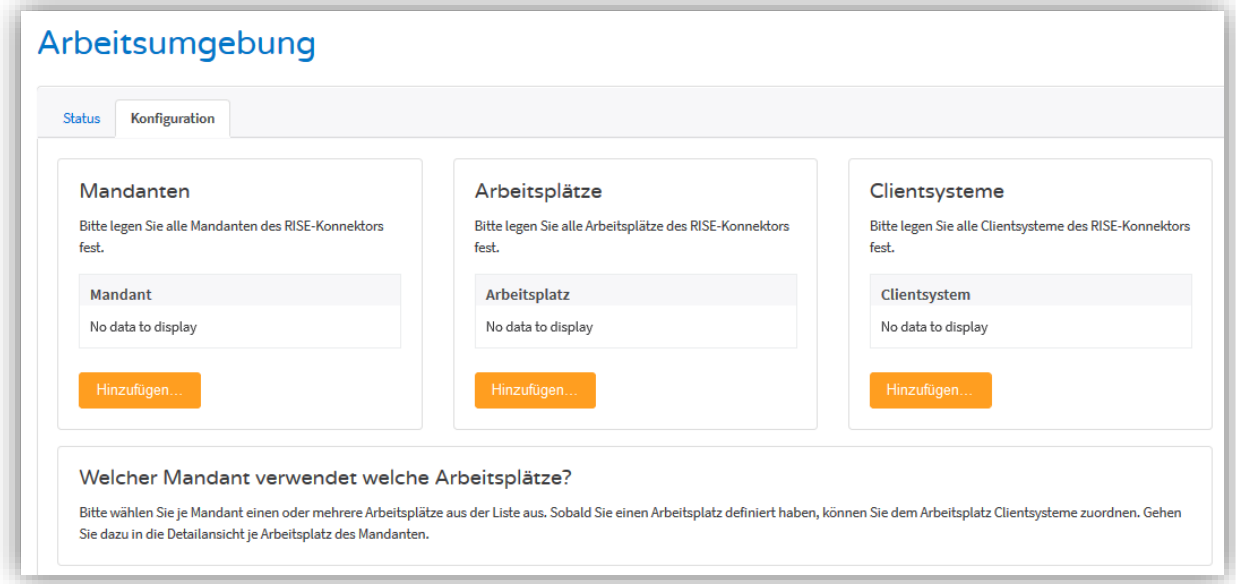

### <span id="page-20-0"></span>Ein PRAX-Stand / Mehrere PRAX-Stände (eine Betriebsstätte)

Zunächst werden die Mandanten angelegt, hier PRAX1 und PRAX2, anschließend der Arbeitsplatz "Anmeldung" und das Clientsystem "DURIA", dies sieht dann so aus:

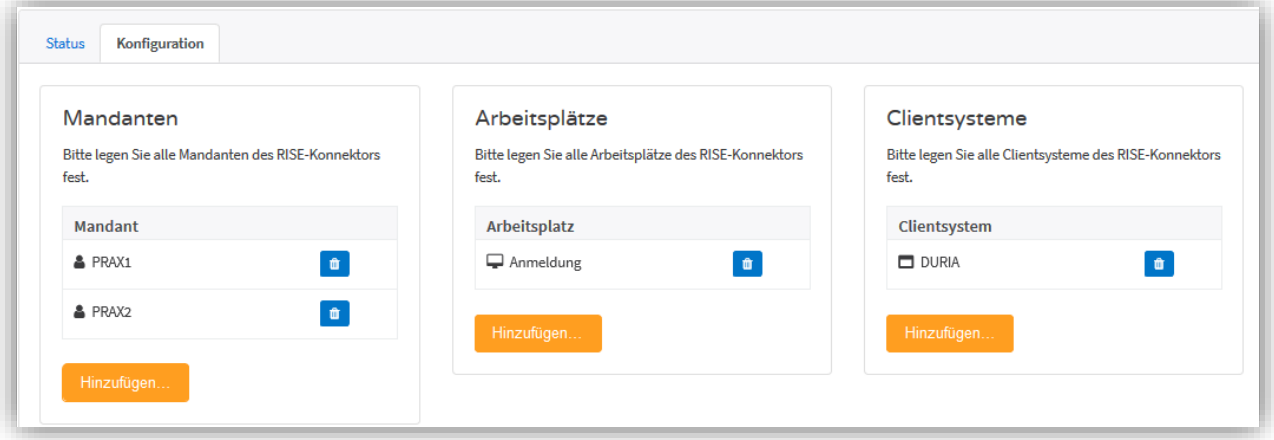

Danach werden den Mandanten (PRAX1 und PRAX2) die Arbeitsplätze zugeordnet:

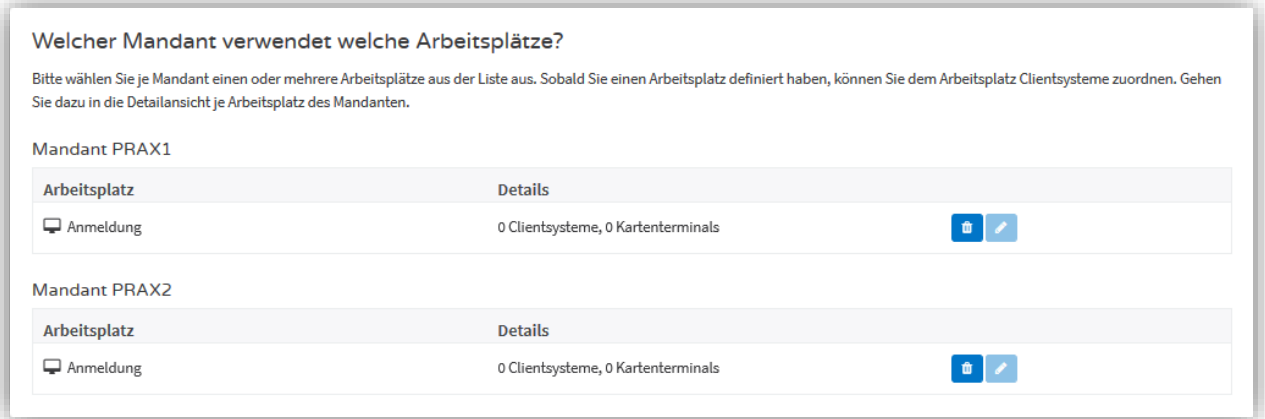

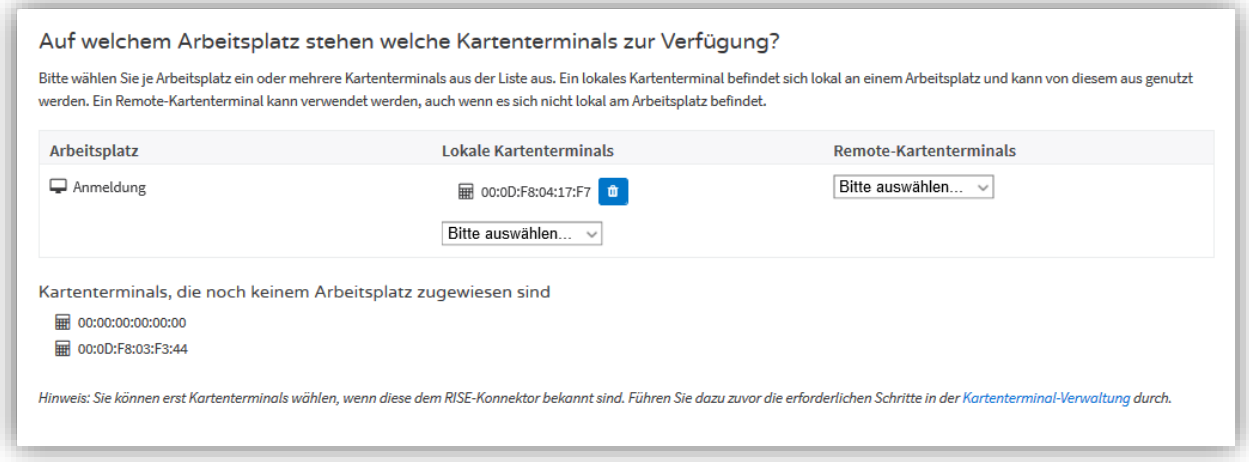

Und die SMC-B noch dem Mandanten zugeordnet und gespeichert.

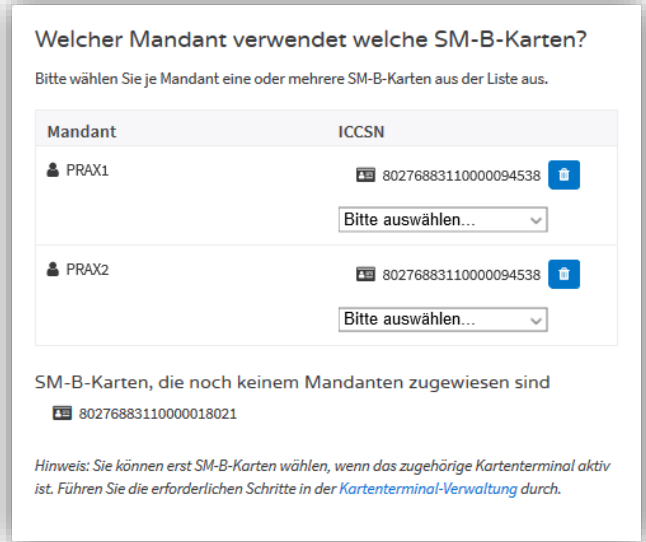

Über "Welcher Mandant verwendet welche Arbeitsplätze?" muss mittels **noch das Clientsystem "DURIA"** den Mandanten PRAX1 und ggf. PRAX2 zugeordnet und gespeichert werden:

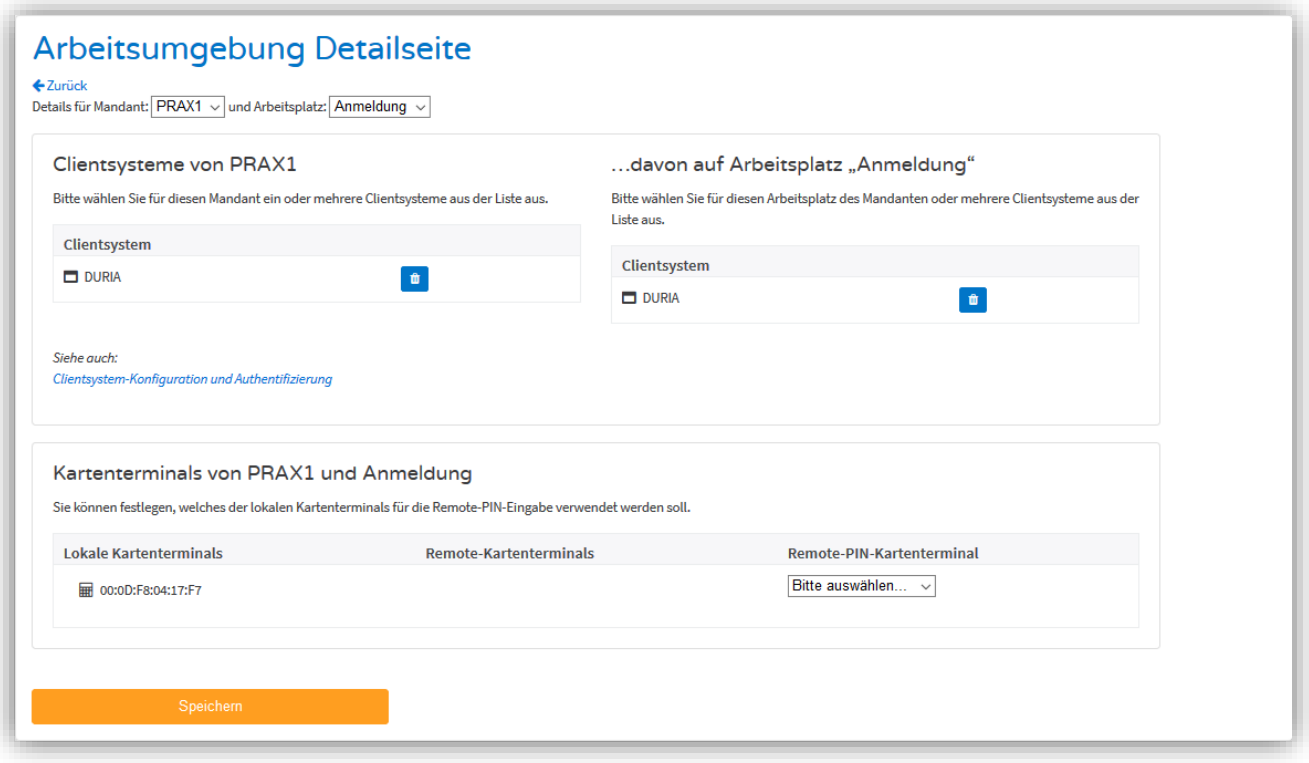

<span id="page-23-0"></span>Zunächst werden die Mandanten angelegt, hier PRAX1 und PRAX2, anschließend der Arbeitsplatz "Anmeldung" und das Clientsystem "DURIA", dies sieht dann so aus:

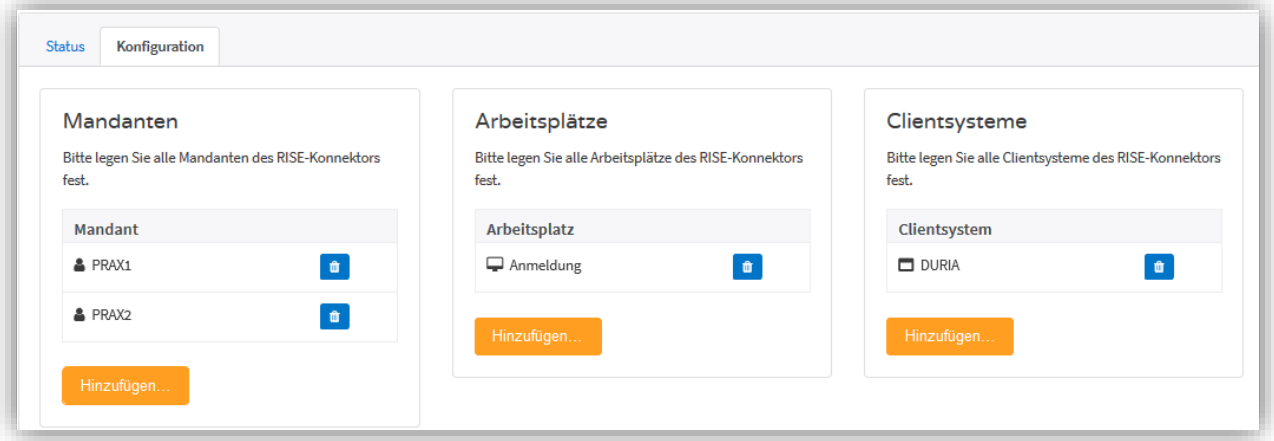

Danach werden den Mandanten (PRAX1 und PRAX2) die Arbeitsplätze zugeordnet:

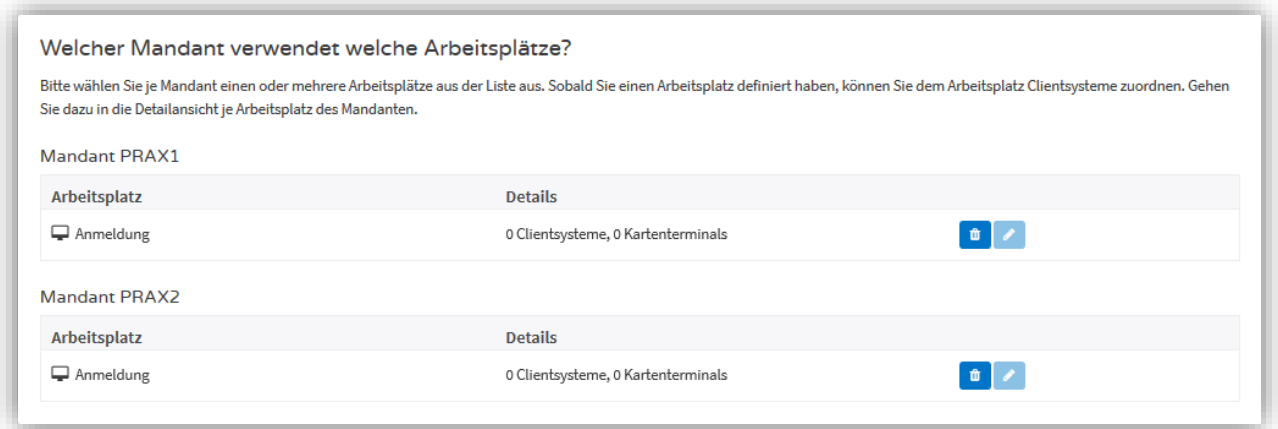

Und dem Arbeitsplatz ein lokales Kartenterminal (SMC-B PRAX1), sowie ein Remote-KT (SMC-B PRAX1) welches z.B. im Serverraum steht:

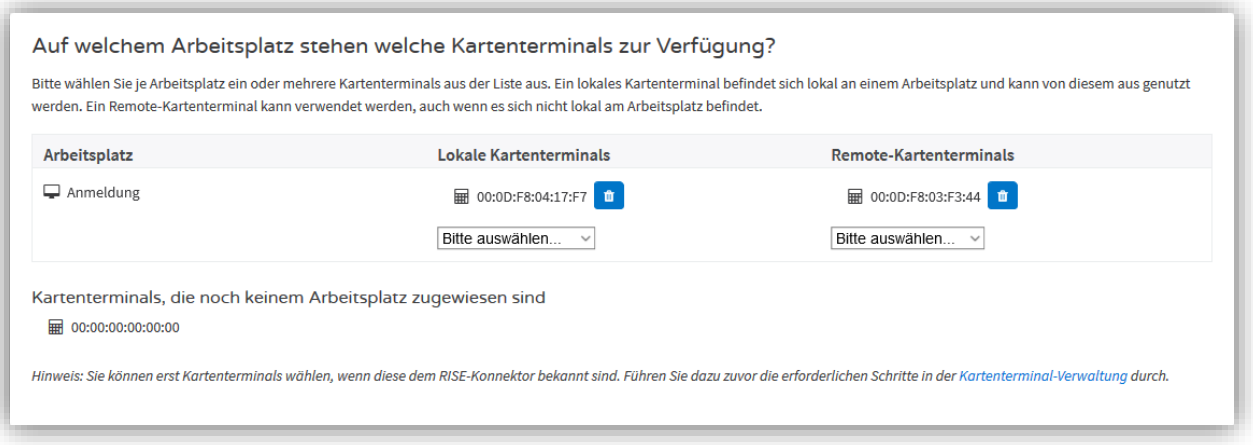

Die SMC-B werden noch dem jeweiligen Mandanten zugeordnet und gespeichert.

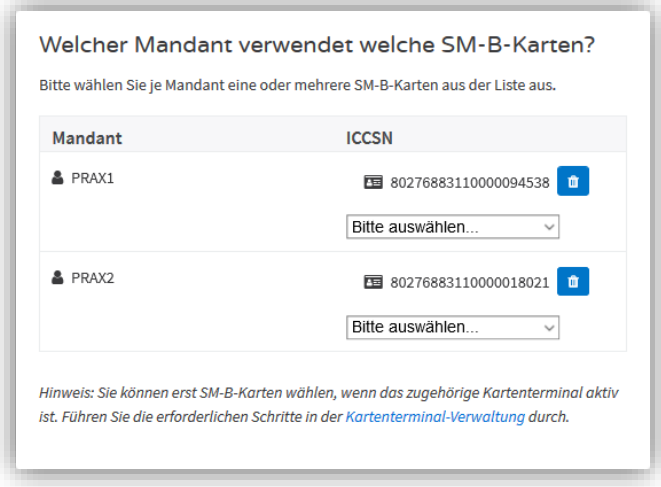

Über "Welcher Mandant verwendet welche Arbeitsplätze?" muss mittels **Durch das Clientsystem "DURIA"** dem jeweiligen Mandanten zugeordnet werden und das Remote-KT bzw. das Remote-PIN-KT konfiguriert werden:

PRAX1:

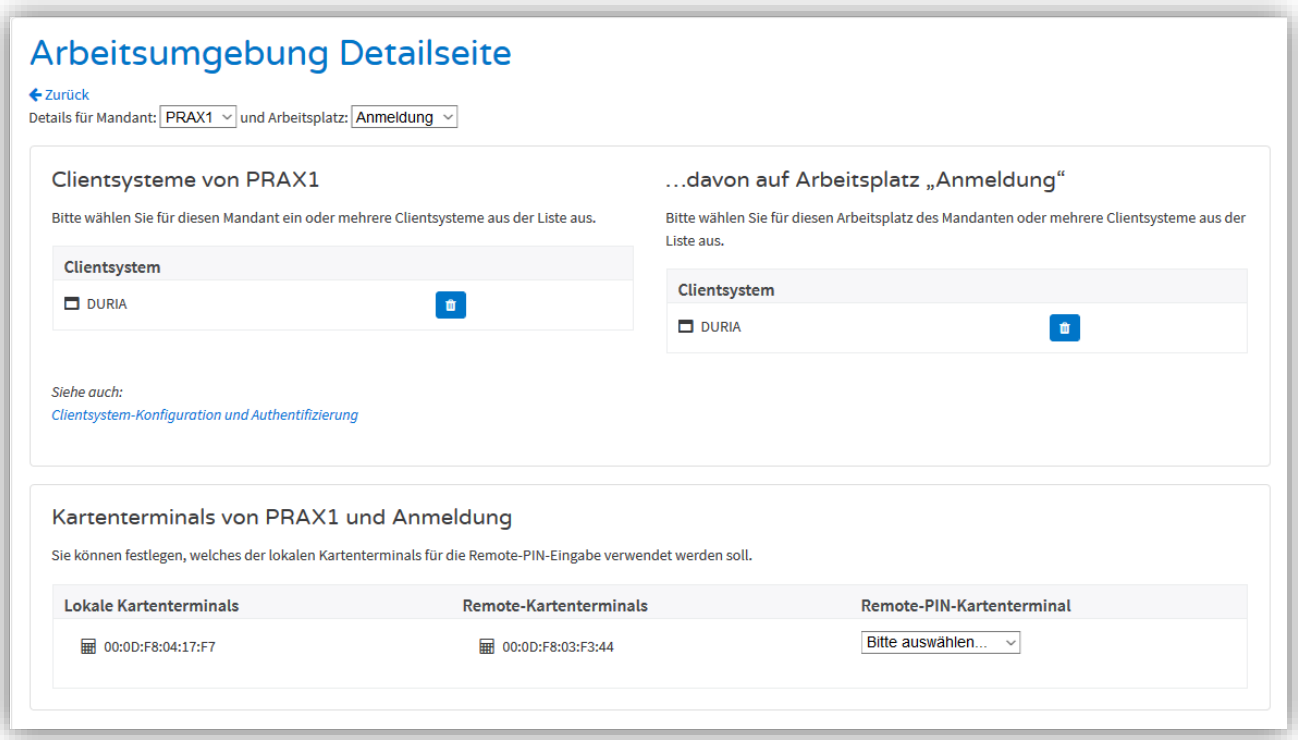

#### PRAX2:

Das Remote-KT (…:F3:44) wird benötigt, um die SMC-B für den Inhaber aus PRAX2 für den Konnektor verfügbar zu machen, das zweite KT wird an der Anmeldung aber aus Platzgründen eingespart. Die PIN für die SMC-B aus PRAX2 wird an dem KT in der Anmeldung (…:17:F7) eingegeben, weil dies als Remote-PIN-KT definiert ist. Sollte der Inhaber der SMC-B den PIN selbst eingeben wollen, so muss das Remote-KT z.B. in das Sprechzimmer und die Einstellung Remote-PIN-KT wird nicht gesetzt, bzw. gelöscht.

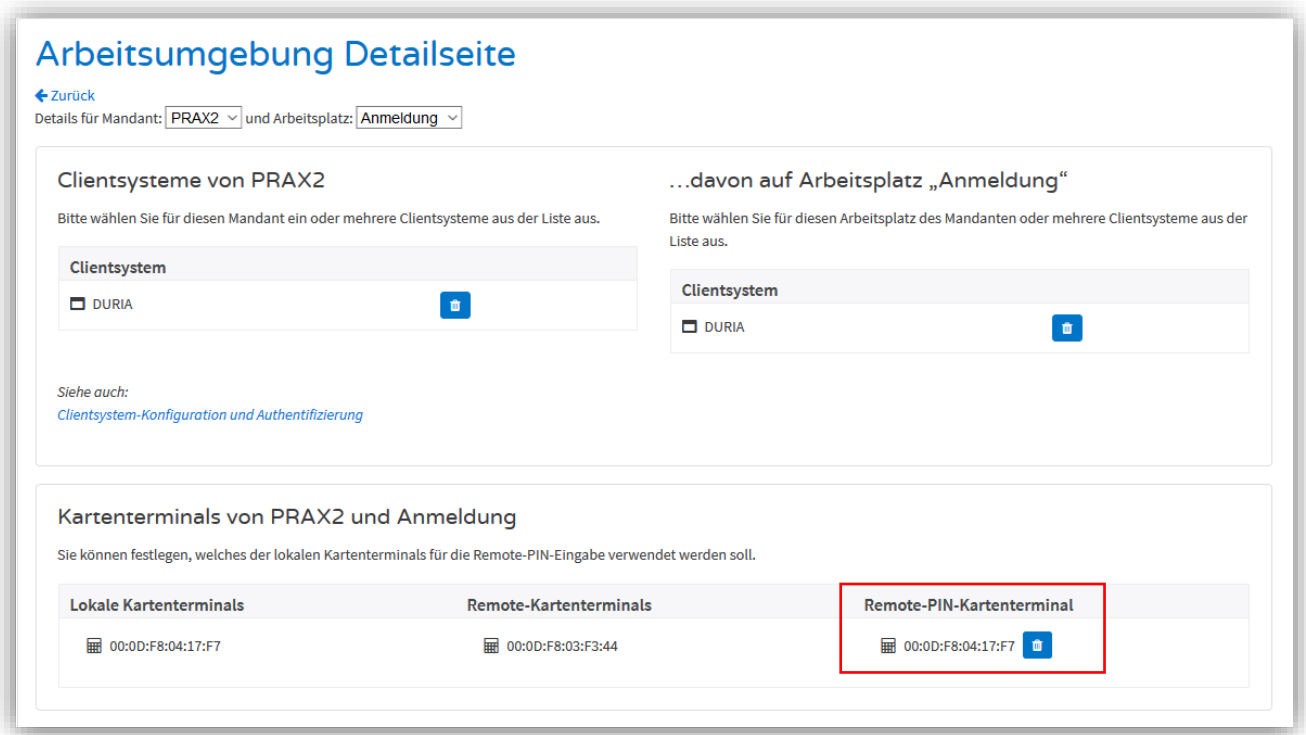

# <span id="page-26-0"></span>Konnektor der CGM (KoCoBox)

Konfigurationszugriff[: https://IPADRESSE-KoCoBox:9443/administration/start.htm](https://ipadresse-kocobox:9443/administration/start.htm) 

Abruf connector.sds[: http://IPADRESSE-KoCoBox/connector.sds](http://ipadresse-kocobox/connector.sds)

# <span id="page-26-1"></span>Initiale Konfiguration

Oberfläche:

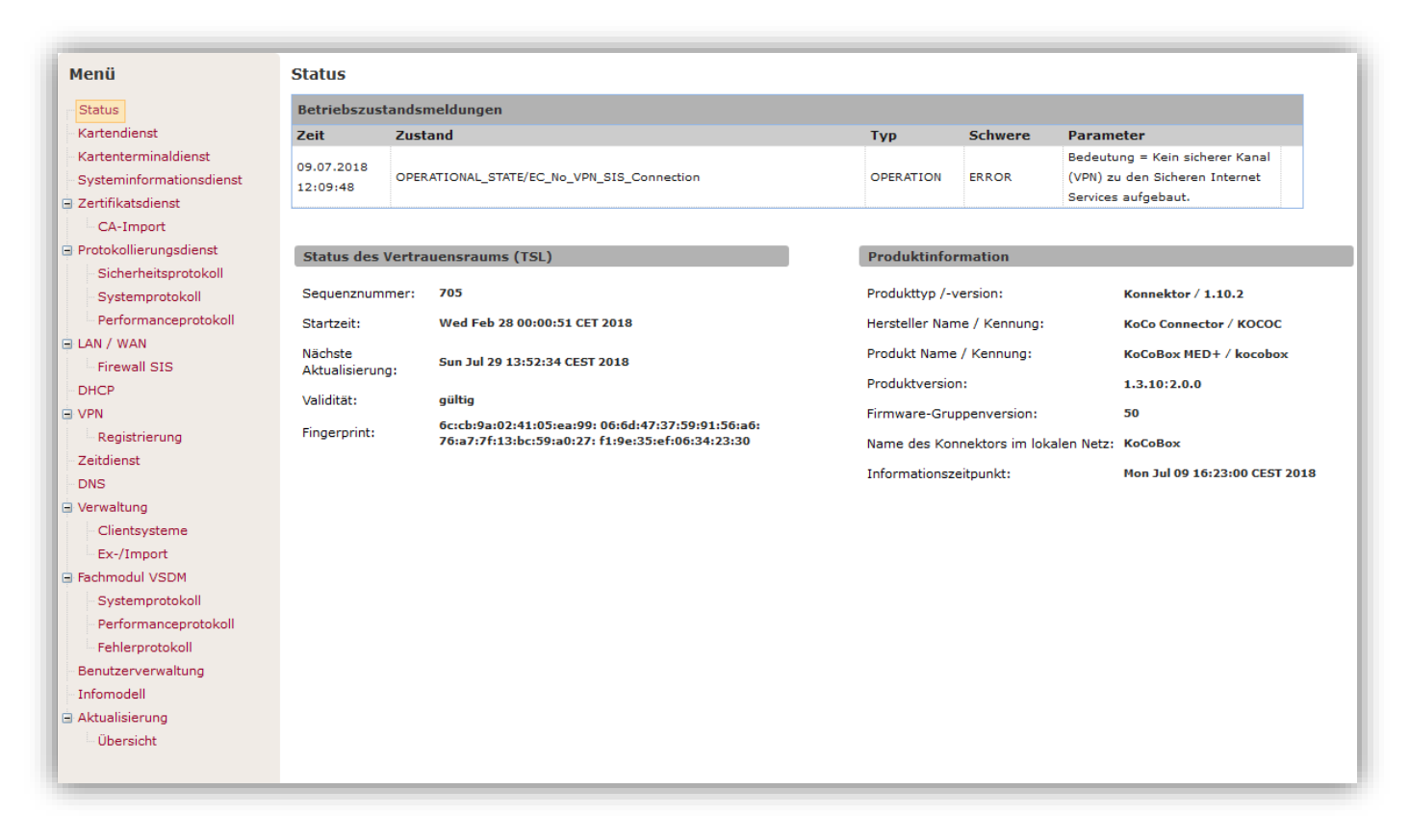

- 1) Konfiguration der Netzwerkschnittstelle über "LAN/WAN". Bei serieller Nutzung muss das WAN-Interface über "WAN Adapter Modus" auf "ein" gestellt werden und "Anbindungsmodus Internet" auf "SIS" stehen. Abschließend mittels "Übernehmen" die Parameter speichern. Die IP des WAN Adapters kann nun konfiguriert werden.
- 2) Nachdem das erste KT im LAN verfügbar ist wird dieses über den Menüpunkt "Kartenterminaldienst", im Bereich "Kartenterminals" über das "Refresh-Symbol" gesucht, oder über den Punkt "Kartenterminal hinzufügen" manuell hinzugefügt:

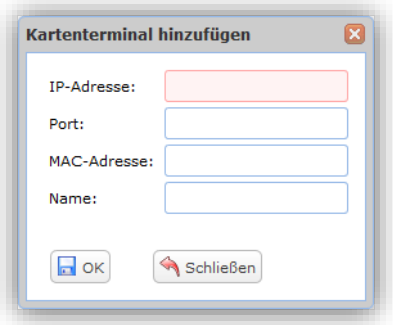

- 3) Über den grünen Stift kann das KT nun weiterbearbeitet werden. Im Bereich "Bearbeitung" wird über den Button "Status manuell ändern" der Status mehrfach geändert: Von bekannt auf zugewiesen, von zugewiesen auf gepairt und so weiter... (Beim Pairing muss am KT der Vorgang mit "OK" bestätigt werden)
- 4) Am Ende sollte das KT zugewiesen sein:

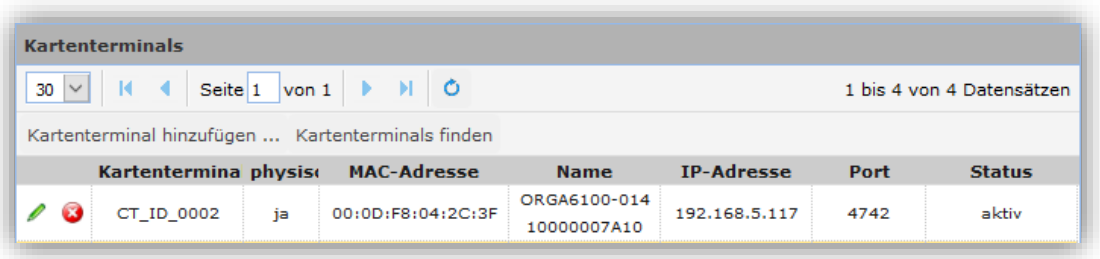

- 5) Im Bereich "Kartendienst" sind nun die SMC-B und die SMC-KT des neuen Terminals zu sehen.
- 6) Nun wird der Konnektor über "VPN" -> "Registrierung" registriert. Dazu wird die Vertragsnummer und die SMC-B angegeben.
- 7) Spätestens nach einem Neustart des Konnektors sollten die VPN-Verbindungen zur TI und SIS aufgebaut sein, dann ist die Adresse des Konzentrators im Bereich "VPN" sichtbar.
- 8) Um zu Beginn Probleme bei der Kommunikation zwischen PVS und Konnektor auszuschließen wird TLS im Bereich "Verwaltung" -> "Clientsysteme" deaktiviert:

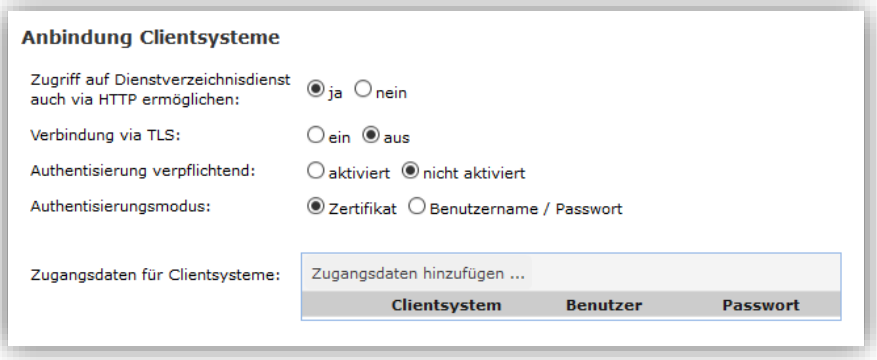

9) Nun werden die Aufrufkontexte im Bereich "Infomodell" konfiguriert.

# <span id="page-28-0"></span>Aufrufkontexte

## <span id="page-28-1"></span>Ein PRAX-Stand / Mehrere PRAX-Stände (eine Betriebsstätte)

Über das Menü erreicht man den Punkt "Infomodell", dort werden die zu konfigurierenden KTs, SMC-B's und Aufrufkontexte hinterlegt:

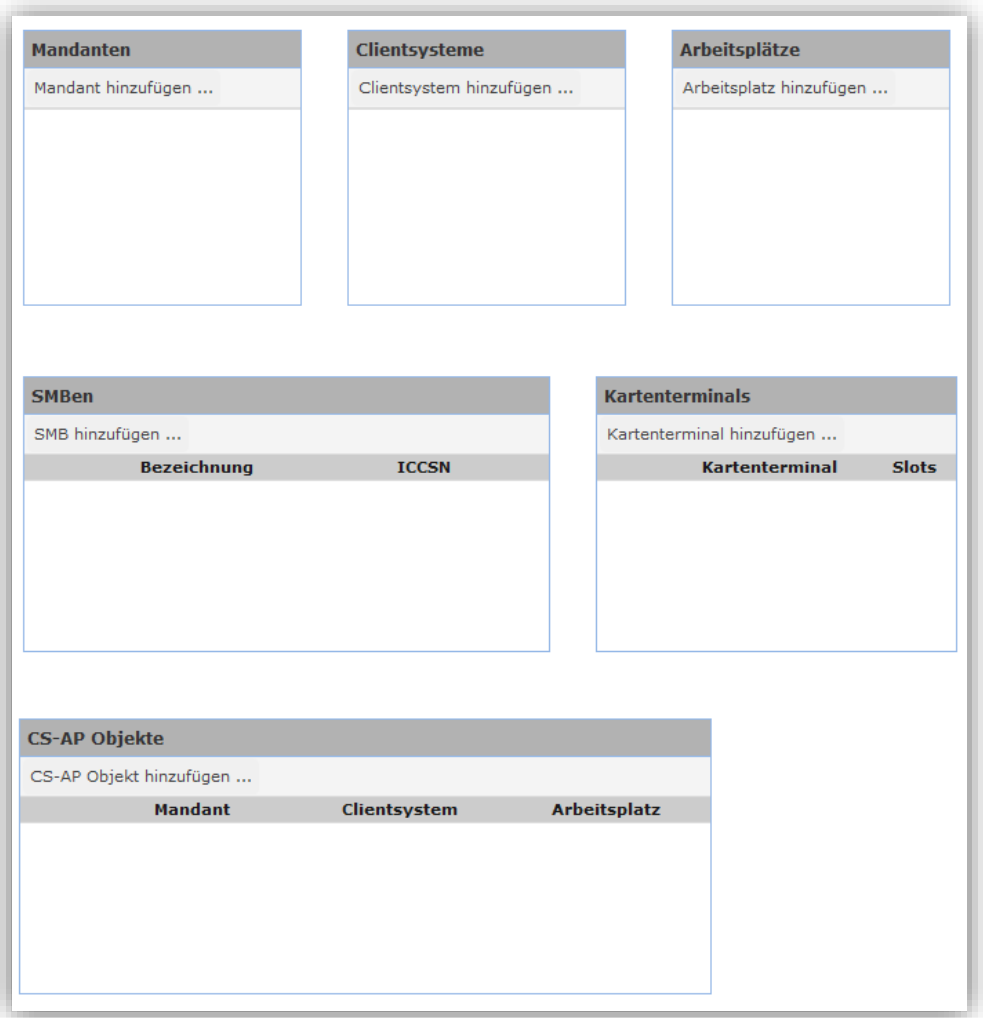

- 1) Wichtig: Das Infomodell wird nur temporär dargestellt und erst durch den Button "Übernehmen" dauerhaft gespeichert!
- 2) Wichtig: Kopiere alle Bezeichnungen der Kartenterminals, sowie ICCSN der SMC-B in eine Textdatei.
	- a. SMC-B: Im Kartendienst nach der Karte des Typs SMC-B suchen und die ICCSN kopieren
	- b. Im Menü -> Kartenterminaldienst erste Spalte
- 3) Zunächst werden über die Buttons "xxx hinzufügen" ein Mandant, ein Clientsystem und ein Arbeitsplatz angelegt (z.B. PRAX1/DURIA/Anmeldung).
- 4) Nun wird die SMC-B hinterlegt, dazu kopiert man nun die vorher weggesicherte ICCSN in das Feld und vergibt eine Bezeichnung. Die Check box beim entsprechenden Mandant sollte direkt gesetzt werden.
- 5) Auch das KT muss manuell angegeben werden, hier bitte die Zuordnung zu Mandant und AP direkt vornehmen. Bitte alle Slotnummern markieren!
- 6) Als letztes wird nun der Aufrufkontext (CS-AP Objekte) festgelegt.
- 7) Mittels Stift-Symbol oben bei Mandant, werden nun noch dessen Clientsystem und der Arbeitsplatz zugeordnet
- 8) Nun wird das Infomodell mit "Übernehmen" gesichert.

9) Unter "Fachmodul VSDM" muss noch ein Schlüssel für die Prüfnachweise erstellt werden, dies geht auf dem Schlüsselsymbol:

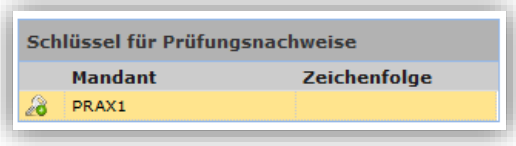

#### <span id="page-29-0"></span>Mehrere PRAX-Stände (mehr als eine Betriebsstätte)

- 1) Wie in "Ein PRAX-Stand / Mehrere PRAX-Stände (eine Betriebsstätte)" beschrieben wird der erste Mandant angelegt.
- 2) Das zweite Kartenterminal mit der zweiten SMC-B kann wie im Kapitel vorher beschrieben konfiguriert und wie oben beschrieben angebunden werden.
- 3) Dieses Kartenterminal wird unter "Infomodell" -> Kartenterminals hinzugefügt und die entsprechende SMC-B bei SMBen angelegt.
- 4) Jetzt wird ein weiterer Mandant hinzugefügt (=PRAX2) und diesem das Clientsystem, Arbeitsplatz und beide KT zugeordnet (KT02 = zum einlesen der egK an der ANM , KT04 = beinhaltet SMC-B von PRAX2):

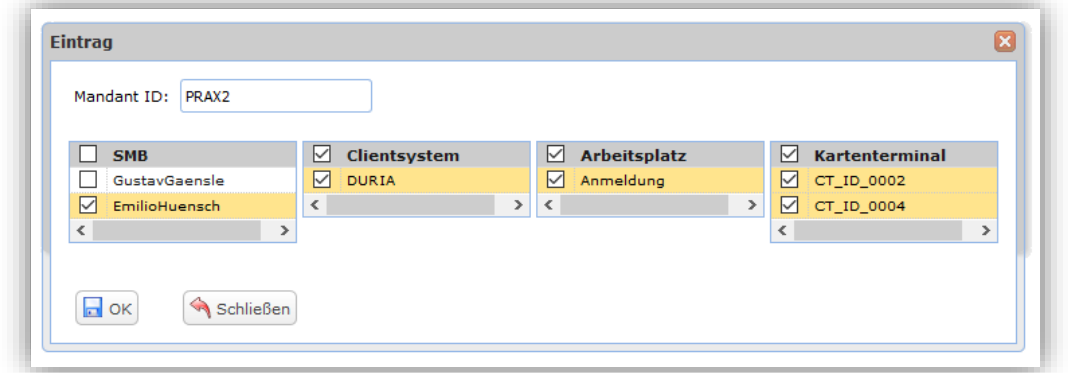

5) Dem Arbeitsplatz "Anmeldung" muss nun noch das KT "CT\_ID\_0004" als Remote-KT ("Kartenterminal (e)") hinzugefügt werden:

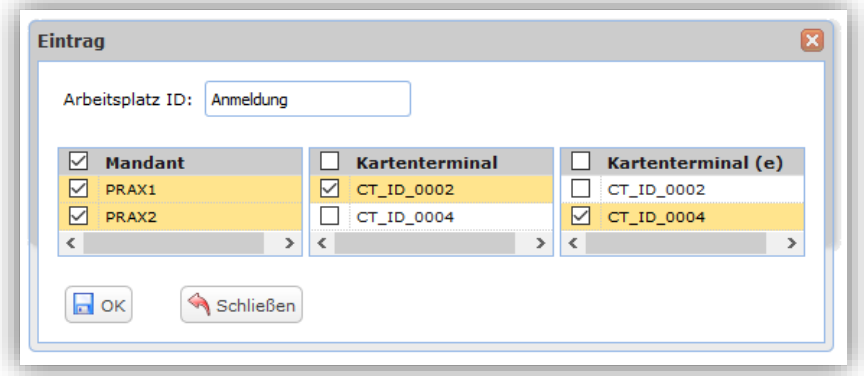

6) Im Bereich "Kartenterminals" sollte überprüft werden, ob CT02 dem AP Anmeldung lokal, bzw. das KT04 dem AP Anmeldung als Remote-KT ("Kartenterminal (e)") zugeordnet ist.

7) Abschließend wird das Infomodell für PRAX2 angelegt:

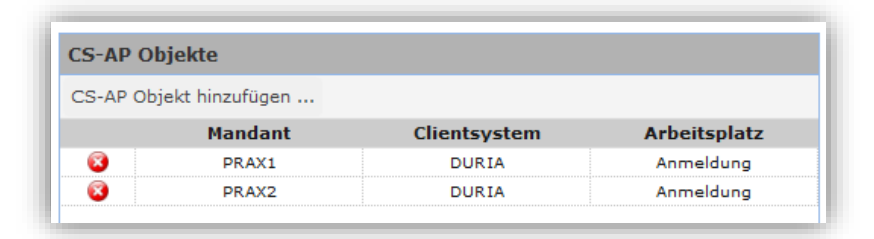

8) Damit die PIN für die SMC-B von PRAX2 nicht am KT, welches im Serverraum steht, eingegeben werden muss, konfigurieren wir noch ein "Remote-PIN-KT Objekt":

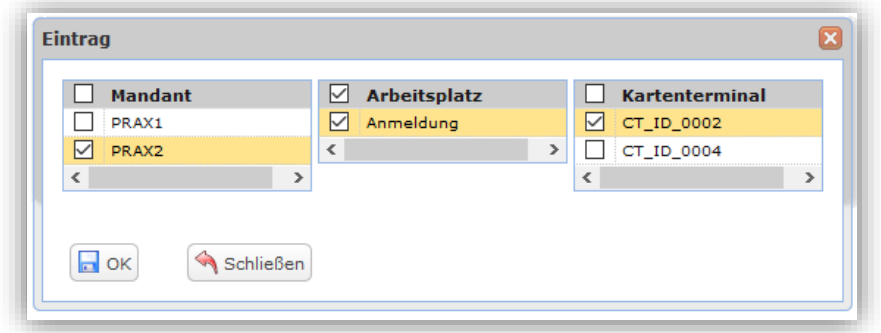

- 9) Jetzt wird das Infomodell mit "Übernehmen" gespeichert.
- 10) Unter "Fachmodul VSDM" muss noch ein Schlüssel für die Prüfnachweise erstellt werden, dies geht auf dem Schlüsselsymbol.

# <span id="page-31-0"></span>Wie stelle ich das in DURIA ein?

Es wird in classic mindestens Korr 12 und in DURIA² Version 4.4.4 benötigt!

Die Menüs in classic und DURIA2 sind gleich.

Zuerst muss das Installationspasswort generiert werden. Geben Sie in DURIA den Befehl >>>egk p -> Sonstiges -> 3. Ti Registrierung

Es wird automatisch der DSC Bereich der DURIA-Webseite aufgerufen. Melden Sie sich mit Ihren Zugangsdaten an. Die Daten der Praxis (BSNR, CacheOrdnerNummer, Praxisname) wurden automatisch übernommen. Über "Abschicken" wird der Installationscode generiert – dieser ist für den aktuellen Tag gültig und muss nur einmal in DURIA eingegeben werden.

Der Code muss unter >>>egk p -> 1. Konfiguration Mandant eingegeben werden.

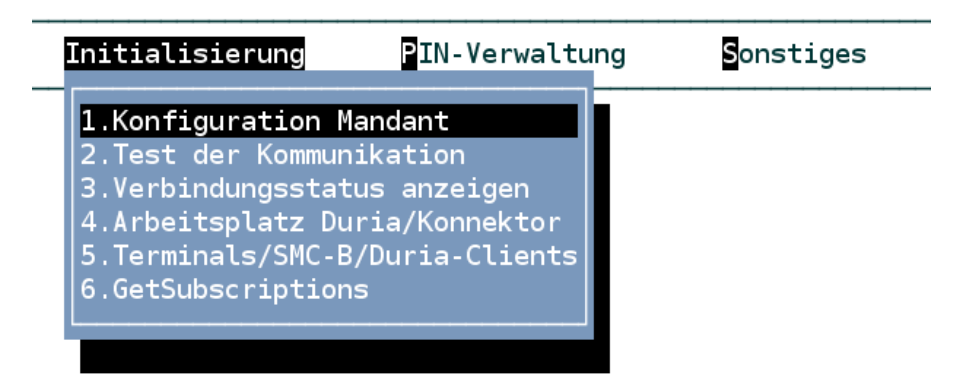

Unter Initialisierung -> "*1. Konfiguration Mandant*" werden die Parameter bestehend aus IP, Ports und dem Aufrufkontext hinterlegt:

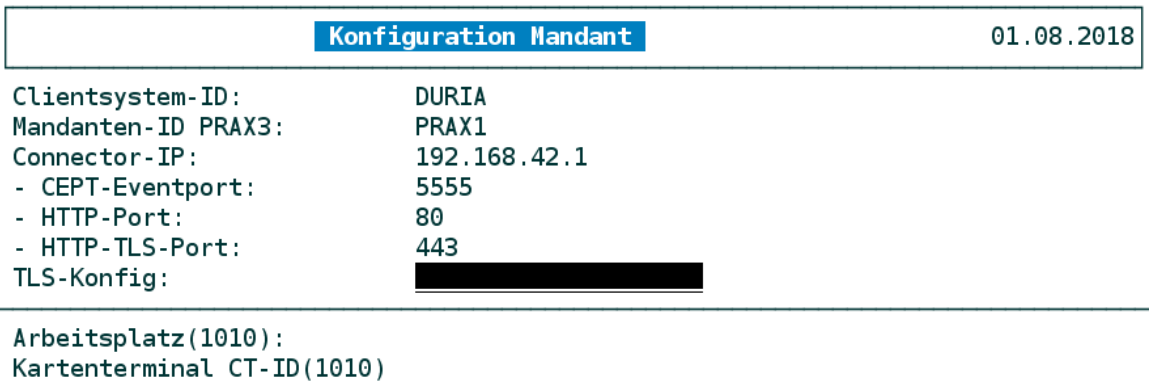

Alias-Name (1010):

Der "CETP-Eventport" kann frei gewählt werden, darf aber nicht belegt sein. Dies ist der IP-Port am Server, welcher auf Nachrichten vom Konnektor wartet. *Dieser Port muss in der Firewall als eingehende Regel erlaubt werden.*

Wenn der Parameter "*TLS-Konfig*" leer bleibt, wird unverschlüsselt mit dem Konnektor kommuniziert. Andernfalls wird die entsprechende Konfiguration angelegt. Details zur TLS-Konfiguration werden über das Management-Portal im Bereich System > Sicherheitsmanagement > SSL/TLS-Konfigurationen konfiguriert. Dort können z.B. Clientzertifikate hinterlegt werden, falls dies gewünscht ist. (Empfehlung keine TLS-Konfig machen)

Mit dem Parameter "Hinweis Pat. nicht gefunden" kann das Hinweisfenster vor jedem Karteneinlesen ausgeschaltet werden. Es zeigt an ob der Patient schon vorhanden ist oder ob es sich um einen Neupatienten handelt.

Nach der Ablage der Parameter kann mit Punkt "2. Test der Kommunikation" geprüft werden, ob der Konnektor erreichbar ist und das Dienstverzeichnis abgerufen werden kann. Sollte dies nicht der Fall sein, so wird dies mit einer Meldung quittiert:

#### ERROR #6059: Unable to open TCP/IP socket to server 192.168.42.1:80

Über Punkt "*4. Arbeitsplatz Duria/Konnektor*" kann nun die Konfiguration fort geführt werden. Hier werden den vorhandenen DURIA-Arbeitsplätzen die im Konnektor angelegten Arbeitsplätze zugeordnet:

### Zuordnung der Duria-Arbeitsplätze - Arbeitsplatz (Konnektor)

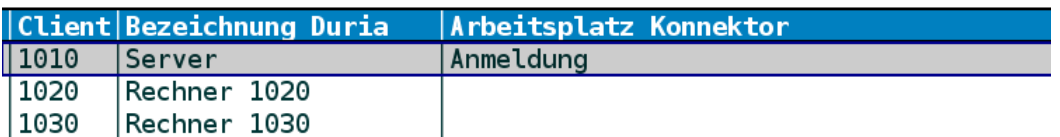

#### Wichtig für überörtliche Praxen:

Mit Korr 08 in classic und mit dem Onlineupdate (4.4.4) kann man in dieser Maske für einen Arbeitsplatz auch eine SMC-B auswählen mit der eingelesen werden soll. Standardmäßig wird die SMC-B genommen die im KT hinterlegt ist. Bei einer ÜBAG können aber z.B. 2 SMC-B vorliegen. Diese kann dann ausgewählt werden.

Beim ersten Aufruf von Punkt "5. Terminals/SMC-B/Duria-Clients" werden die im Konnektor konfigurierten Arbeitsplätze / Kartenterminals und Praxisausweise (SMC-B) abgerufen und dargestellt.

In dem Fenster können nun die DURIA-Arbeitsplätze den im Konnektor gefundenen Komponenten zugeordnet werden. Soll z.B. an dem Arbeitsplatz Anmeldung-Links (Lt. 1020) und dem Server eine eGK vom ausgewählten KT eingelesen werden können, so muss über den Menü-Punkt "Duria-Clients" eine entsprechende Zuordnung erfolgen:

#### **Duria-Clients zuordnen**

```
Arbeitsplatz 1...: 1010 (Server)
Arbeitsplatz 2...: 1020 (Rechner 1020)
Arbeitsplatz 3...:
```
Über den Menüpunkt "*Korrektur*" kann ein Alias für die Kartenterminalbezeichnung hinterlegt werden. So wird aus z.B. "00:0D:F8:04:17:F7" -> "Anm-Mi". Auch kann hier zwischen den verschiedenen Online-Prüfungen gewechselt werden:

- First -> beim ersten Kartenstecken wird ein Online-Abgleich durchgeführt (default)
- *Never* -> Es wird an diesem KT kein Online-Abgleich durchgeführt
- *Always* -> Es wird immer ein Online-Abgleich durchgeführt
- User -> Der Benutzer wird gefragt, ob ein Abgleich stattfinden soll

Eine fertige Minimal-Konfiguration sieht dann wie folgt aus:

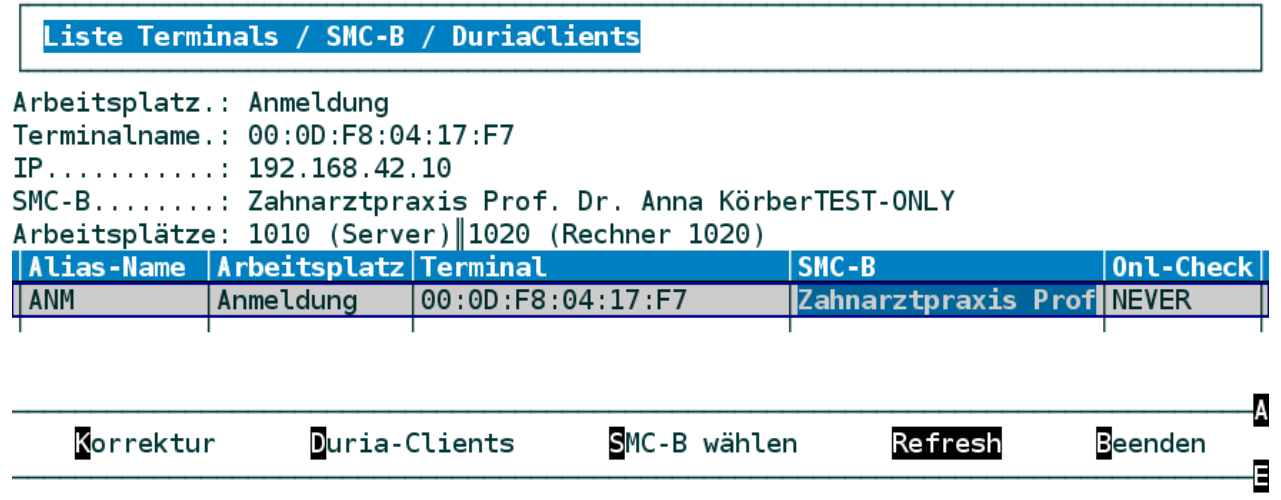

Im Praxisalltag kann z.B. bei Aufforderung über den Punkt "3. Verbindungsstatus anzeigen" geprüft werden, ob die VPN-Verbindung zur TI bzw. dem Sicheren Internet Service (SIS) hergestellt ist. Die Ausgabe zeigt die Stati mit einem Zeitstempel der letzten Änderung:

Verbindungsstatus des Konnektors VPN-TI-Status : Online (2018-08-01 11:01) VPN-SIS-Status: Offline (2018-08-01 11:05)

# <span id="page-34-0"></span>Fehlermeldungen

Wenn bei der Registrierung des Konnektors die Fehlermeldung "Broken pipe" erscheint, dann ist die SMC-B bei Medisign nicht aktiviert worden. Die Praxis bekommt einen Brief mit einer PIN die auf einer Seite von medisign eingegeben werden muss. Wird das nicht innerhalb von 3 Wochen nach Erhalt durchgeführt, wird die Karte automatisch gesperrt. Man kann bei Medisign Bescheid geben dann wird die Karte wieder aktiviert. Dazu muss die BSNR angegeben werden.